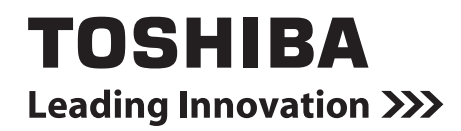

**Smart device control interface Owner's Manual**

**Model name:**

# **BMS-IWF0320E BMS-IWF0320IN (for India only)**

**English**

## **Contents**

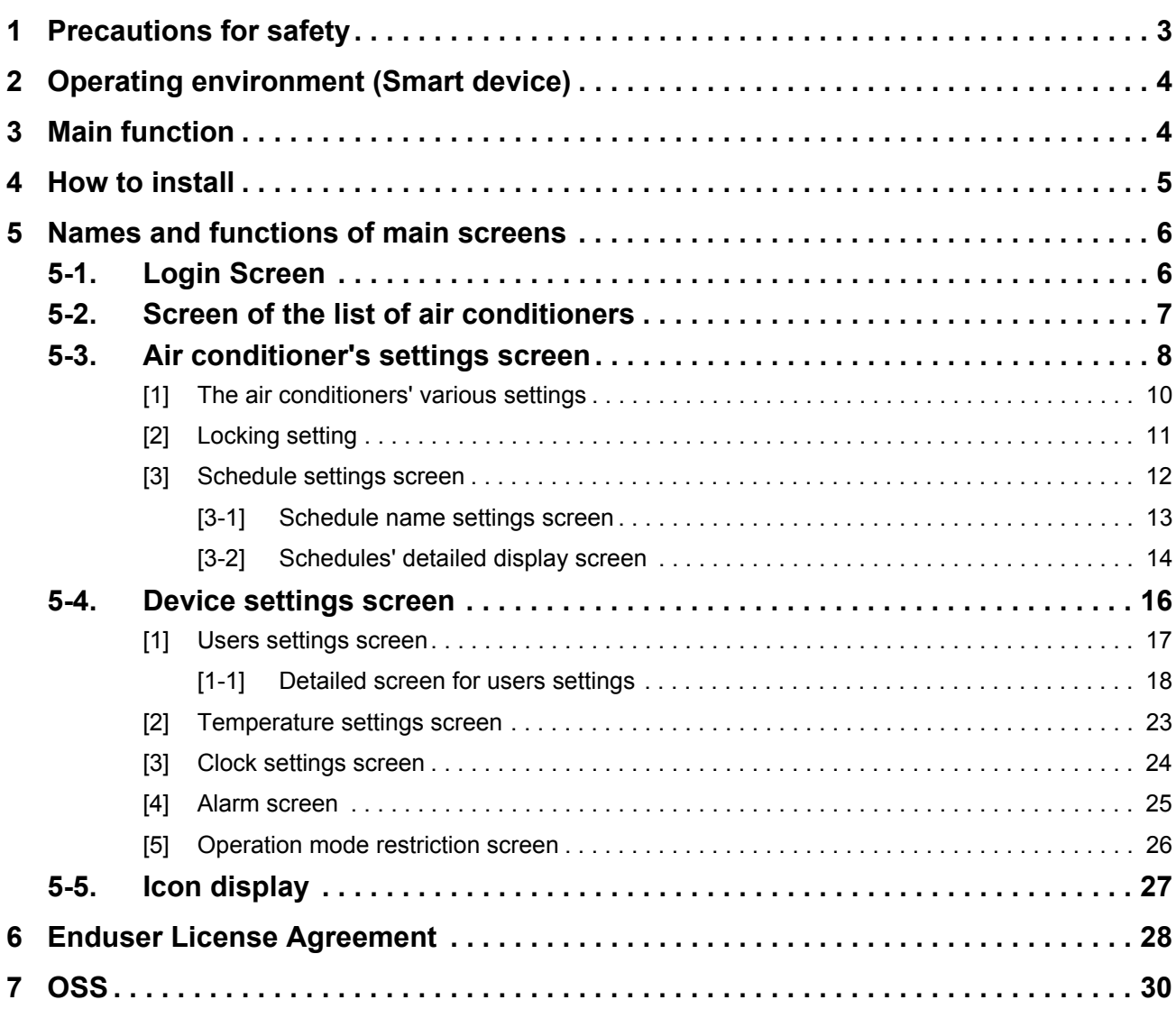

## <span id="page-2-0"></span>*1* **Precautions for safety**

The following instructions must be observed.

• The product and this manual are provided with important safety notices to ensure safe use and protect the user and other people from hazards and preclude damage to property.

Be sure that you fully understand the following contents (expressions and graphic symbols) and read this manual carefully. Always observe the precautions.

• Keep this Manual at accessible place for future reference.

#### **Expressions**

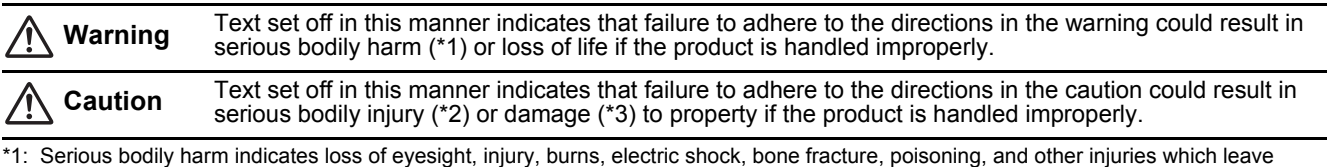

aftereffect and require hospitalization or long-term treatment as an outpatient.

\*2: Bodily injury indicates injury, burns, electric shock, and other injuries which do not require hospitalization or long-term treatment as an outpatient.

\*3: Damage to property indicates damage extending to buildings, household effects, domestic livestock, and pets.

#### **Graphic symbols**

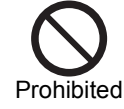

 $\circ$   $\otimes$ " indicates prohibited items The actual contents of the prohibition are indicated by a picture or text placed inside or next to the graphic symbol.

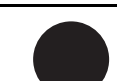

" $\bullet$ " indicates compulsory (mandatory) items. The actual contents of the obligation are indicated by a picture or text placed inside or next to the graphic symbol.

**Compulsory** 

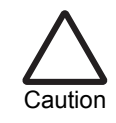

 $\wedge$ " indicates caution items.

The actual contents of the caution are indicated by a picture or text placed inside or next to the graphic symbol.

Disassembly prohibited

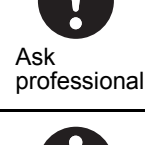

**installation of your system.** Installation requires specialized knowledge. If you install your system yourself, fire, electric shock or injury may be caused.

**Ask your dealer or a professional for** 

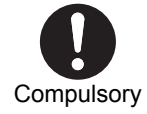

**Power OFF in the event of an alarm (odor, etc.).** Failure to do so may cause fire or electric

shock. Ask your dealer for repair.

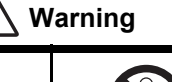

**Do not disassemble, alter, repair or relocate the system alone.** This may cause fire, electric shock or injury. Ask your dealer for repair or relocation.

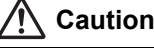

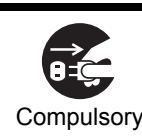

**Before cleaning the unit, be sure to stop operation and turn OFF the power.** Failure to do so may cause electric shock or injury. Compulsory in the set of the compulsor of the Prohibited Prohibited

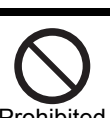

**Do not touch any button with wet fingers.** This may cause electric shock.

## <span id="page-3-0"></span>*2* **Operating environment (Smart device)**

The following is the ideal operating environment for this software:

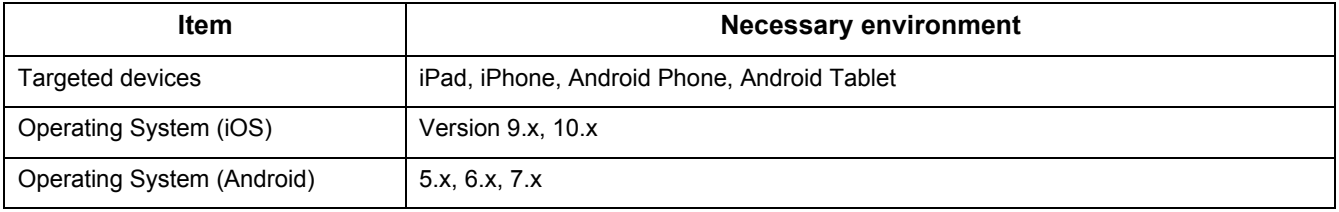

• Apple, the Apple logo, AirDrop, AirPlay, AirMac, Aperture, AppleTV, FaceTime, Finder, iBooks, iCal, iMessage, iPad, iPhoto, iPod, iPod touch, iSight, iTunes, Keychain, Mac, OS X, Photo Booth, Safari, Siri, Smart Cover, Spotlight, and Time Capsule are trademarks of Apple Inc. that are registered in the USA and other countries. The iPhone trademark is being used under the license of Aiphone Co., Ltd.

• AirPrint, EarPods, Flyover, Guided Access, iPad Air, iPad mini, Lightning, and Multi-Touch are trademarks of Apple Inc.

- Apple Store, Genius, iAd, iCloud, iTunes Extras, iTunes Plus, iTunes Store, iTunes U, and the Podcast logo are service marks of Apple Inc. that are registered in the USA and other countries.
- App Store, iBooks Store, iTunes Match, and iTunes Radio are service marks of Apple Inc.
- iOS is a trademark or registered trademark of Cisco in the USA and other countries, and is being used under license.
- "Google", the "Google logo", "Google Play", the "Google Play logo", "AndroidTM" and the "Android logo" are trademarks of Google Inc.
- This application is confirmed to operate with the following models.

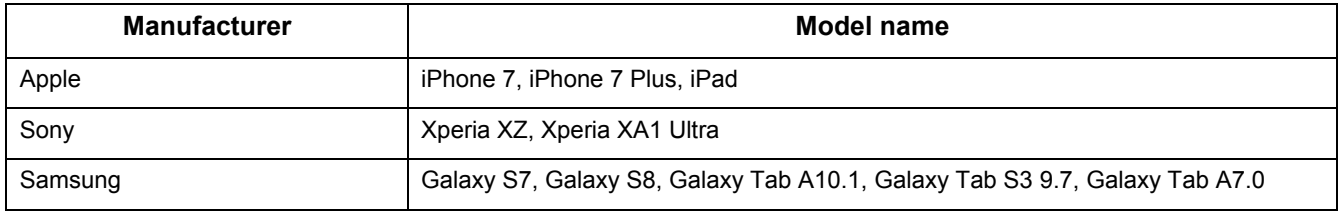

• Xperia is a trademark or registered trademark of Sony Mobile Communications Inc.

• Galaxy is a trademark or registered trademark of Samsung Electronics Co., Ltd.

## <span id="page-3-1"></span>*3* **Main function**

This is an application that, once installed on a smart phone or tablet, can be used as a remote control for air conditioners.

The main functions are as follows.

## ■ Monitoring and controlling air conditioners

You can change the details of the settings, turn the air conditioners and off, and monitor the operation status, settings status, and error incident status of the air conditioners.

Air conditioners are divided into hierarchies based on floors and can be positioned and registered for each floor. Controls for the air conditioners can be set per air conditioner unit.

## ■ Scheduling operations

You can control the schedule for the air conditioners' operation in weekly units.

The items that you can set are almost the same as normal setting details, including starting and stopping operation, operation modes, operation temperature settings, air speed, and air direction. You can also display and check the schedule you set as a graph.

## ■ Administrator functions and user privilege functions

You can set either administrator privileges or user privileges for each user ID. Users with administrator privileges can use all functions. Users with user privileges cannot use some functions.

## **Screen configuration**

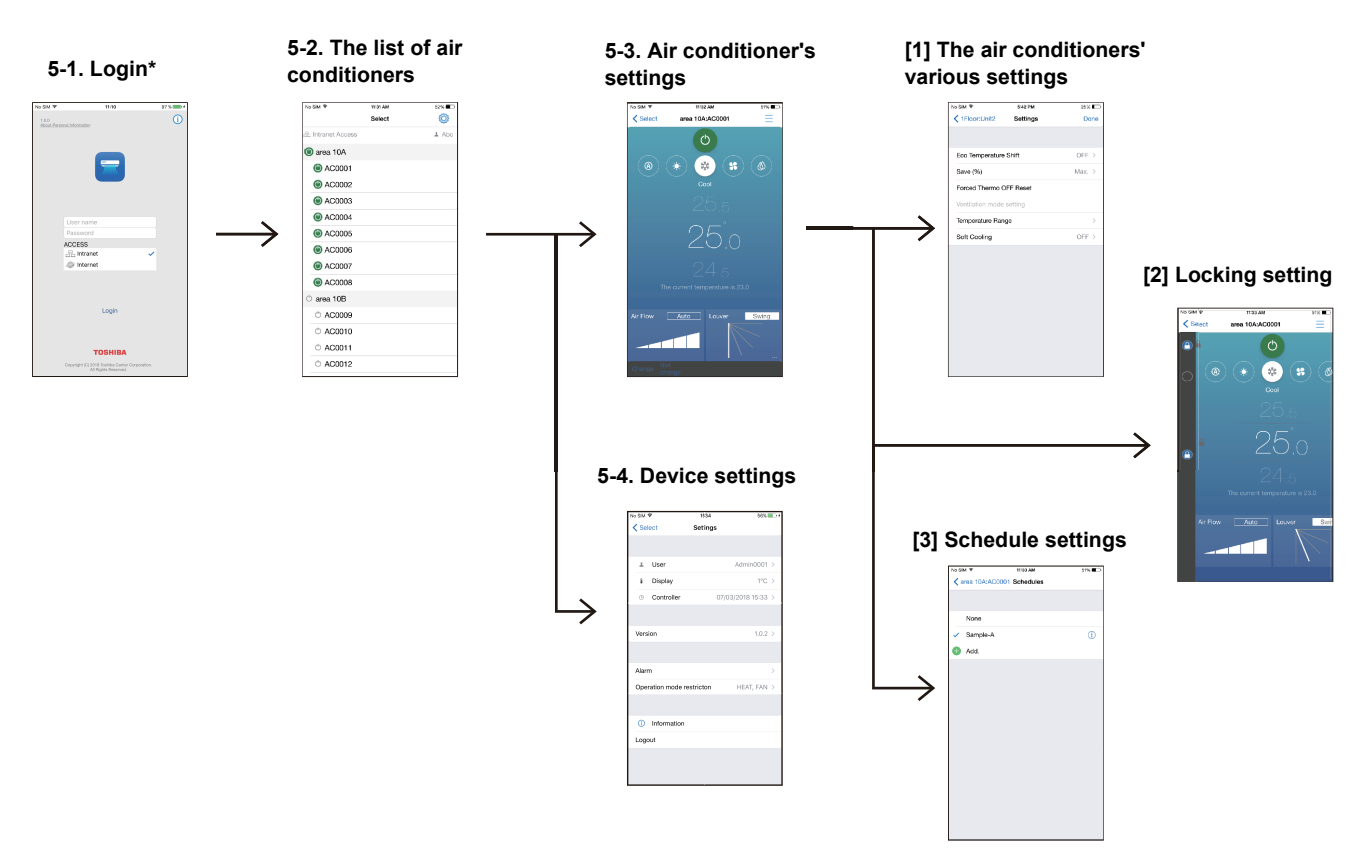

\* : The "Confirm personal information" screen appears when starting up for the first time. You can select the "Yes" button by scrolling to the end of the message (smartphones only). Pressing "Yes" shows the login screen. Pressing "No" exits the application.

## **System configuration**

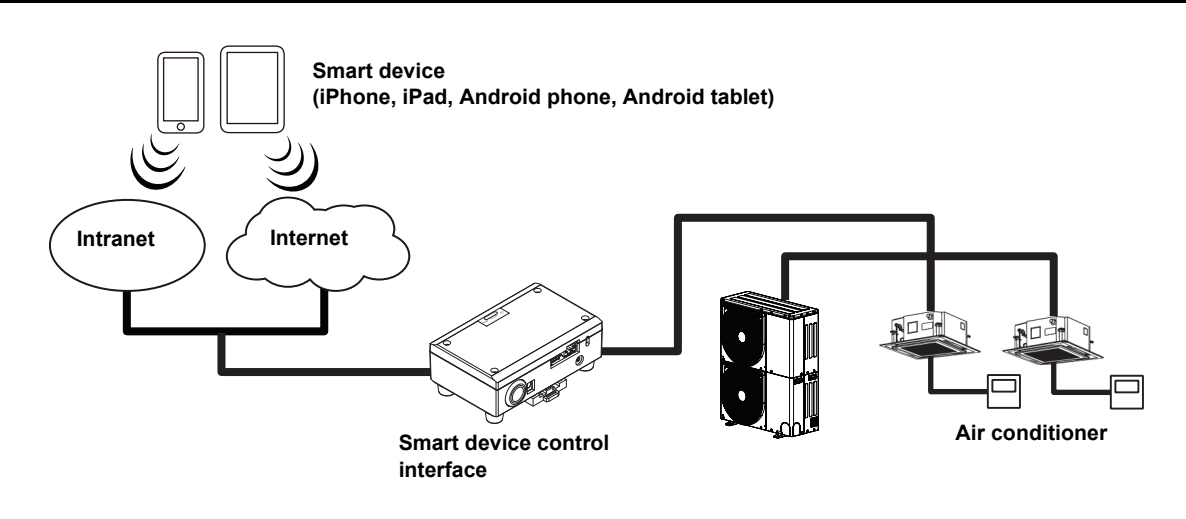

## <span id="page-4-0"></span>*4* **How to install**

Download and install the application from either the AppStore or GooglePlay. Install the appropriate application from below. Name "TOSHIBA AC Control" Developed by the "Toshiba Carrier Corporation"

## <span id="page-5-0"></span>*5* **Names and functions of main screens**

This section explains each screen.

We use an iPhone for the smart phone and an Android for the tablet as typical examples.

In the User level, there are two settings, Administrator and User. Users who are registered as an Administrator can use all of the functions. Users who are registered as a User are limited in the functions that they can use.

#### **NOTE**

Some screens may differ from the actual screens.

## <span id="page-5-1"></span>**5-1. Login Screen**

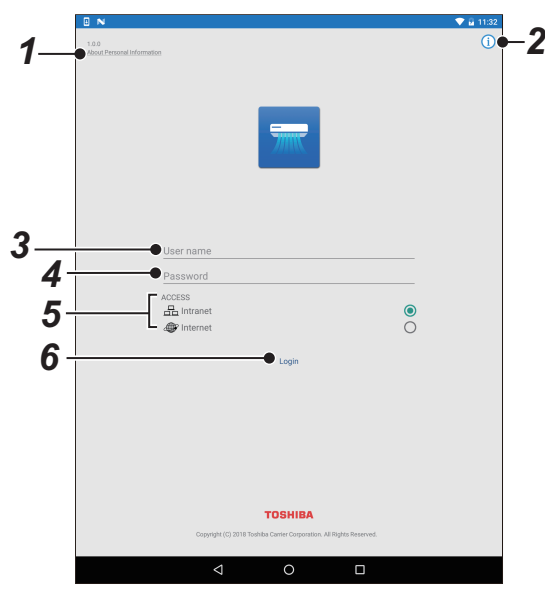

**Fig.5-1 [Android tablet] Fig.5-2 [iPhone]**

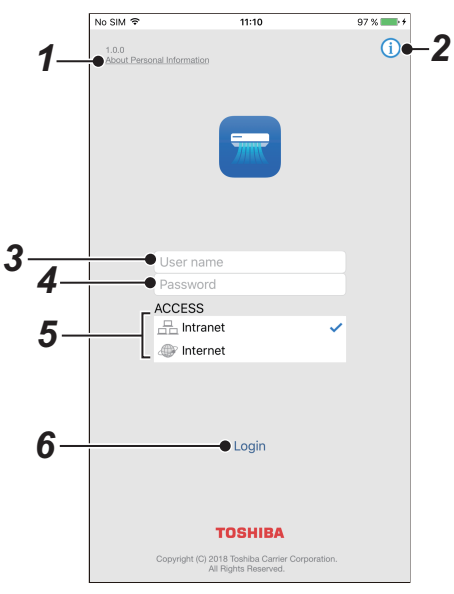

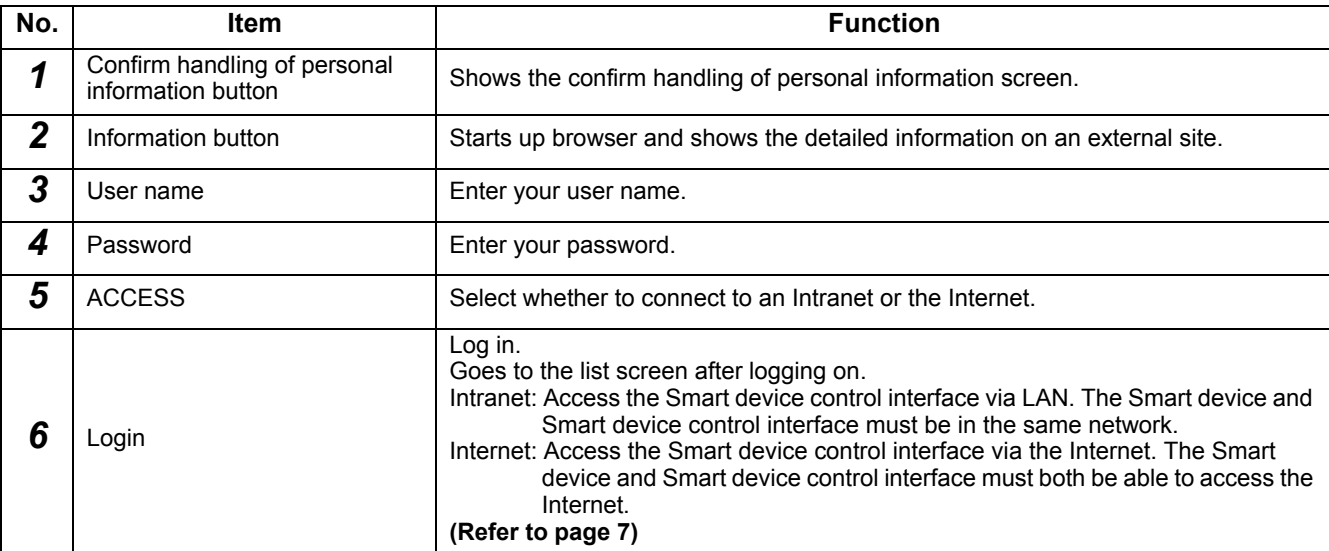

- Service begins about 10 minutes after you power on the Smart device control interface.
- The user name and password when you log in may differ depending on each Smart device control interface and access method (Intranet/Internet). Check with your system administrator for more information about your user name and password. • Depending on the "Level" that you log in, the functions that you can use may be different. [Refer to page 18](#page-17-1) about the differences in functions.
- Set a user name and password that are between 8 and 64 characters and include a combination of at least one letter and one number each.

## <span id="page-6-1"></span><span id="page-6-0"></span>**5-2. Screen of the list of air conditioners**

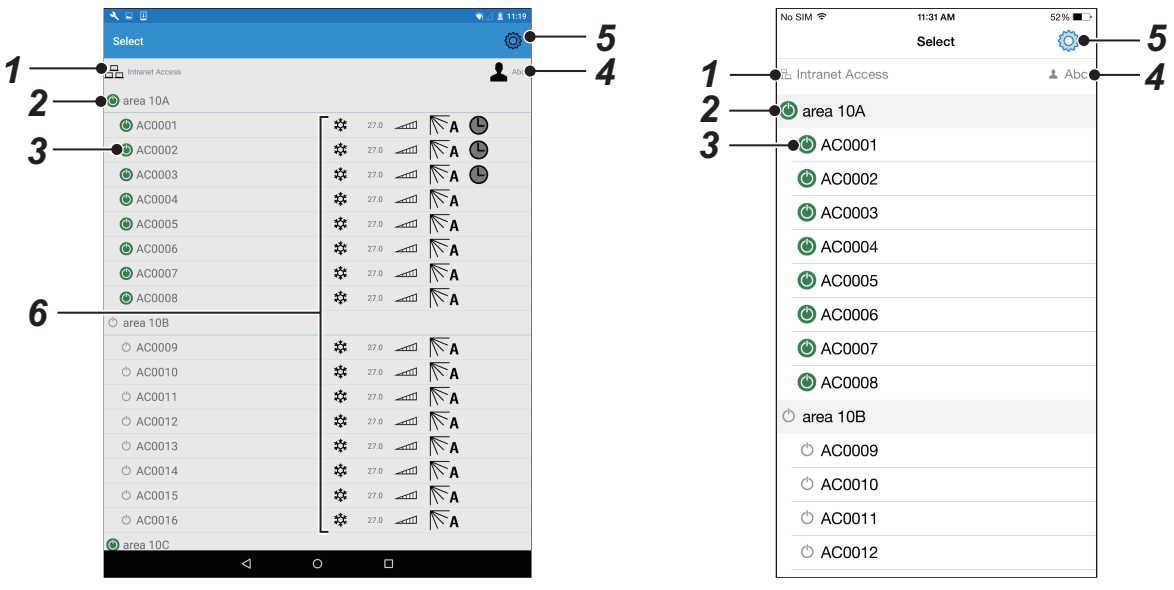

**Fig.5-3 [Android tablet] Fig.5-4 [iPhone]**

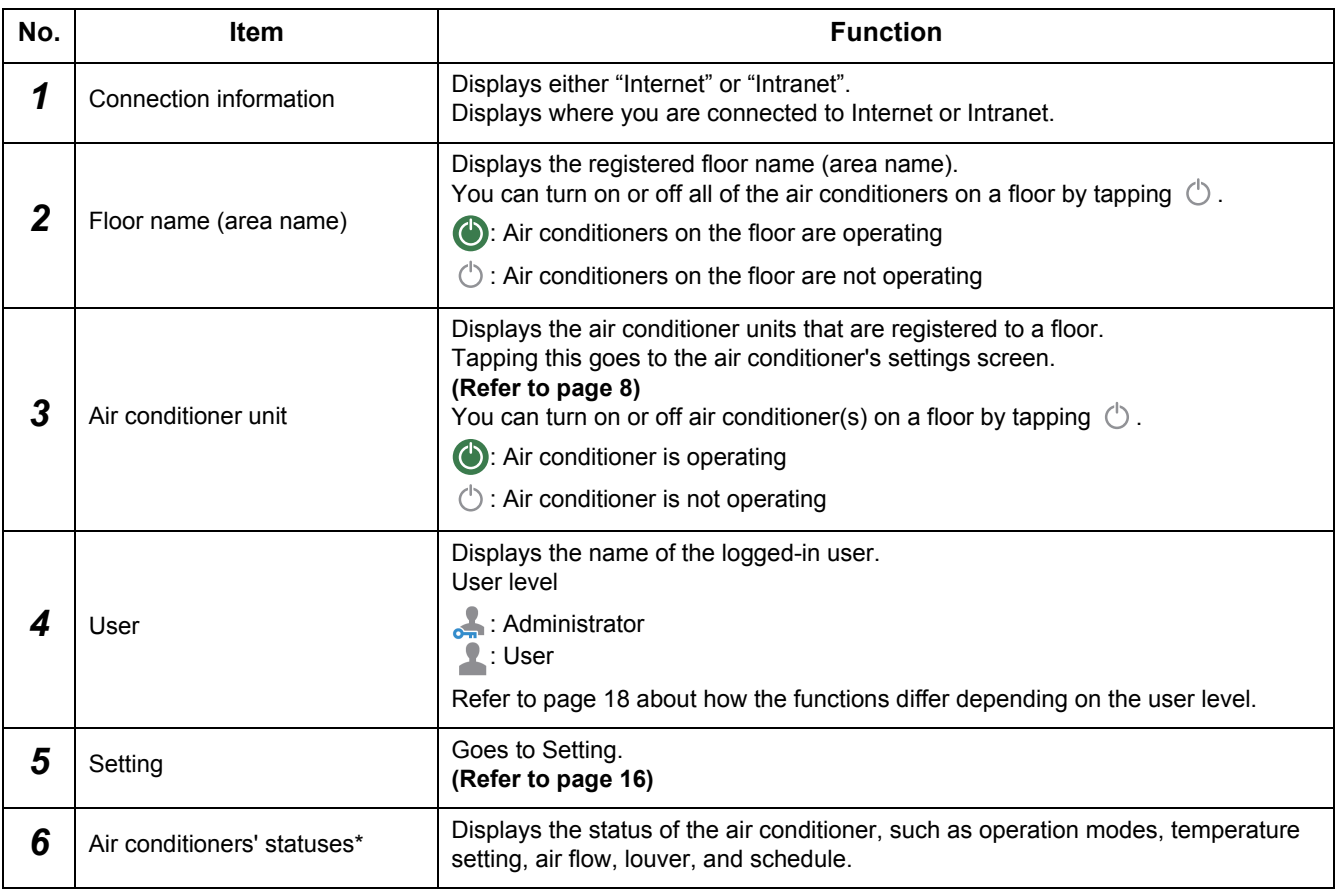

\* : Displayed only on the iPad and Android tablets Although this displays the operation status of an air conditioner unit, you cannot change the settings. Make changes on the settings screen for individual air conditioners.

## <span id="page-7-1"></span><span id="page-7-0"></span>**5-3. Air conditioner's settings screen**

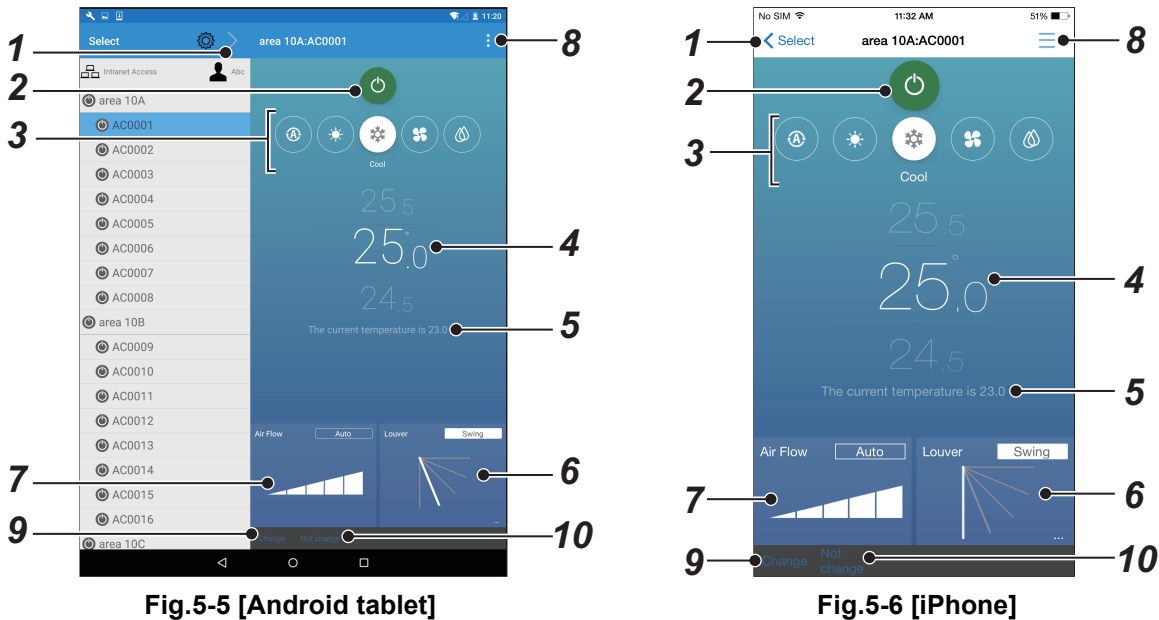

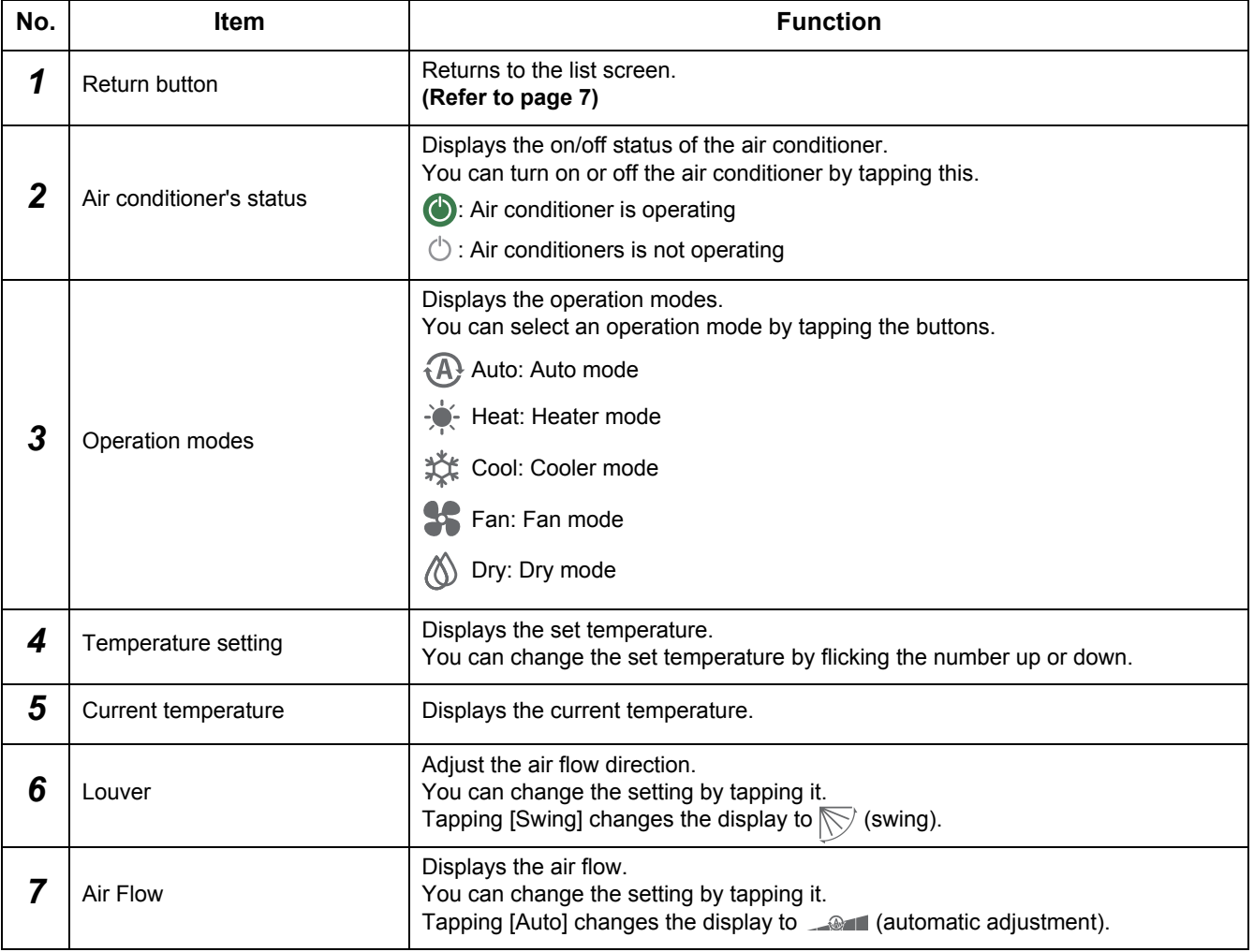

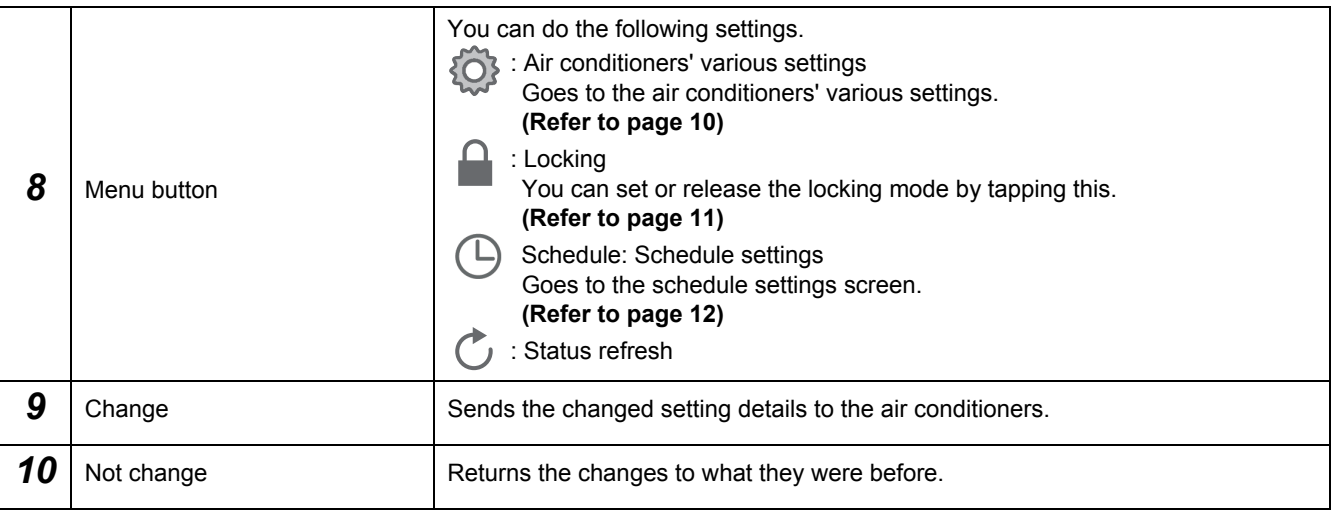

### <span id="page-8-0"></span>**NOTE**

The settings do not change if you do not tap [Change].

#### <span id="page-9-1"></span><span id="page-9-0"></span>**[1] The air conditioners' various settings**

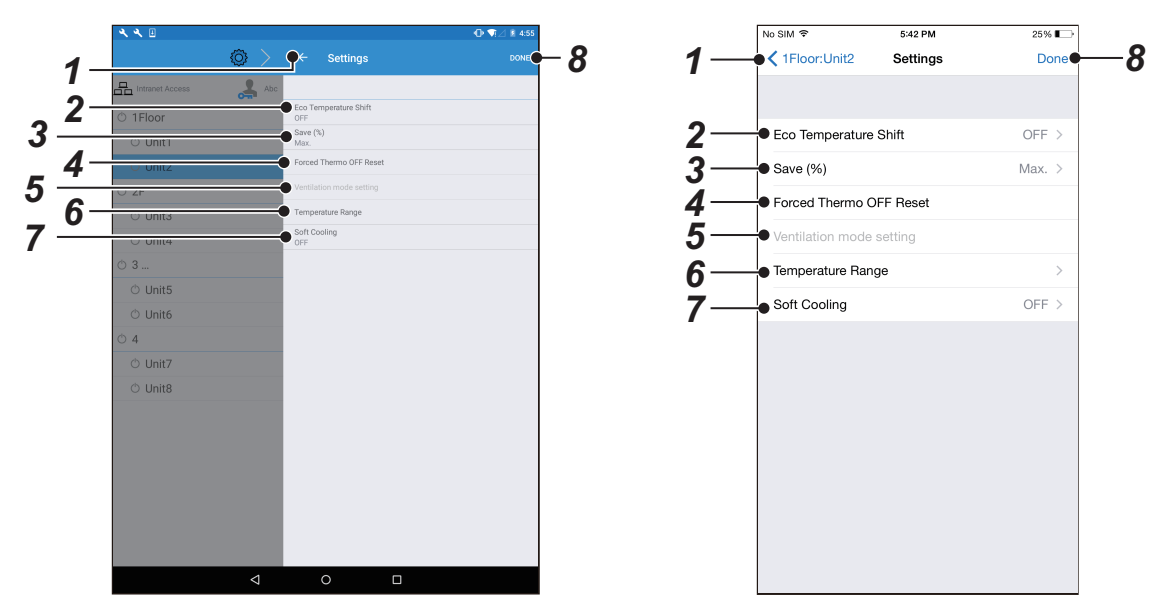

**Fig.5-7 [Android tablet] Fig.5-8 [iPhone]**

| No.          | <b>Item</b>                           | <b>Function</b>                                                                          |
|--------------|---------------------------------------|------------------------------------------------------------------------------------------|
| 7            | Return button                         | Returns to the air conditioner's settings screen.<br>(Refer to page 8)                   |
| $\mathbf{2}$ | Eco Temperature Shift <sup>*1</sup>   | Set the eco temperature shift to on or off.                                              |
| 3            | Save $(\%)^*$ <sup>1</sup>            | Select save operation from [Release], [Max.], [50] or [0].                               |
| 4            | Forced Thermo OFF Reset <sup>*1</sup> | Reset forced thermostat off.                                                             |
| 5            | Ventilation mode setting*1            | Set the ventilation mode.                                                                |
| 6            | Temperature Range <sup>*1</sup>       | Set the upper limit and lower limit of the temperature range for each operation<br>mode. |
| 7            | Soft Cooling <sup>*1</sup>            | Set soft cooling to on or off.                                                           |
| 8            | Done <sup>*2</sup>                    | Save the changed settings.                                                               |

\*1: In models that do not support these functions, they cannot be set.

\*2: Even if you have changed some settings, the settings are not saved unless you tap [Done].

#### **NOTE**

Only an administrator can set this function.

### <span id="page-10-1"></span><span id="page-10-0"></span>**[2] Locking setting**

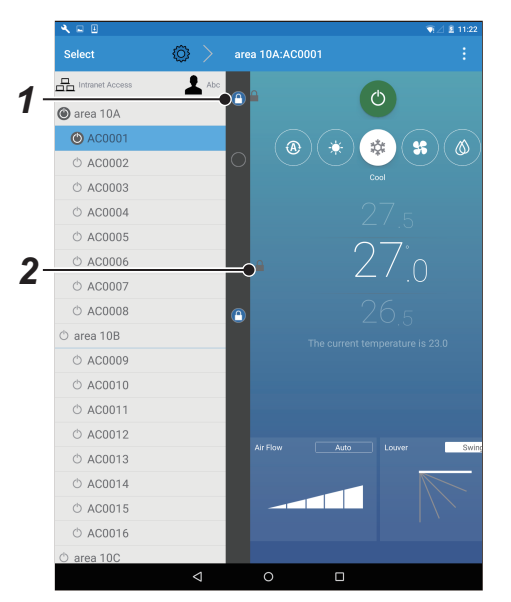

**Fig.5-9 [Android tablet] Fig.5-10 [iPhone]**

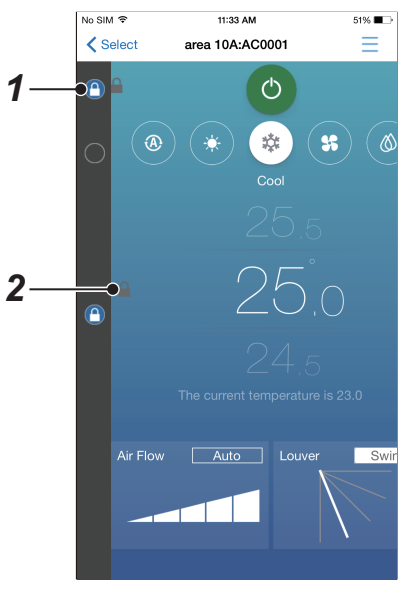

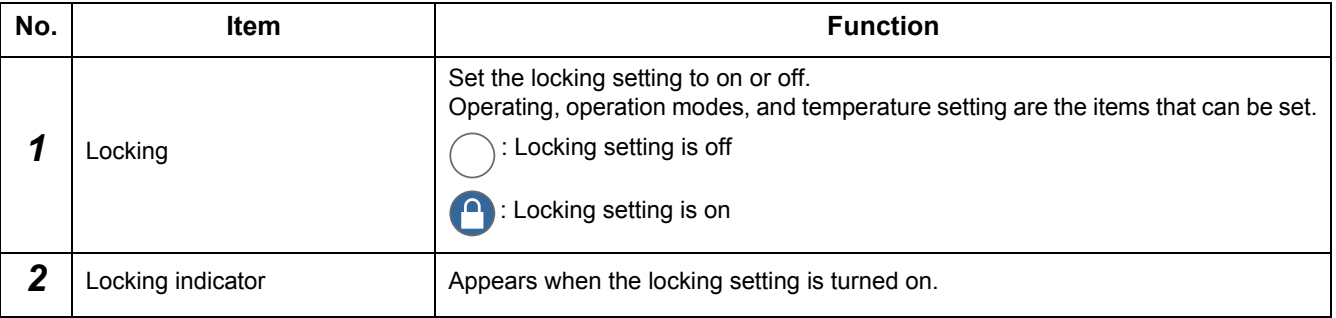

- The settings do not change if you do not tap [Change]. **[\(Refer to page 9](#page-8-0))**
- Only an administrator can set this function.
- Return to the previous screen by tapping on the menu button for locking.

### <span id="page-11-1"></span><span id="page-11-0"></span>**[3] Schedule settings screen**

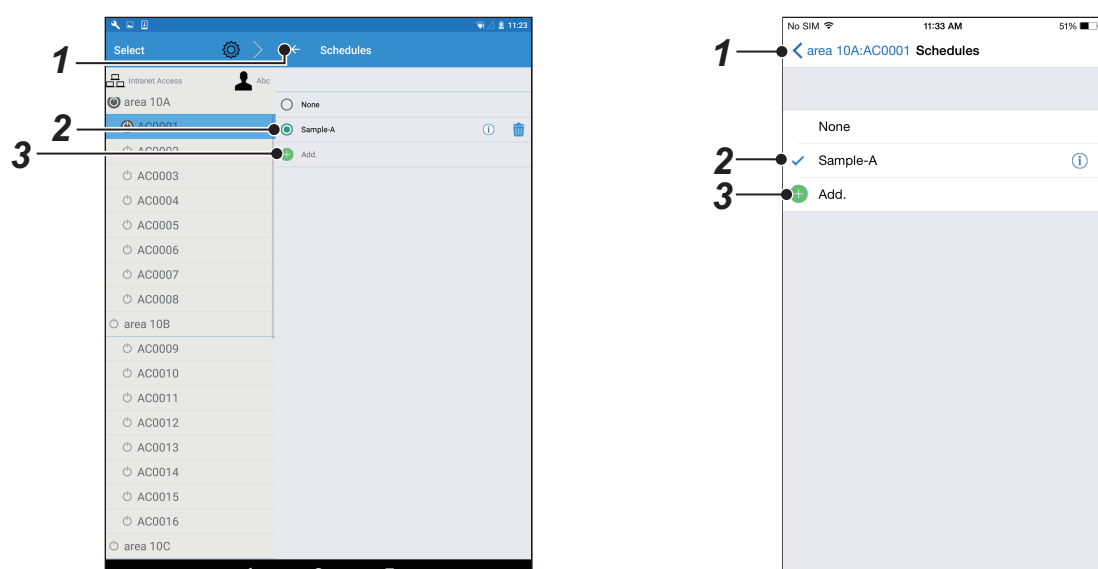

**Fig.5-11 [Android tablet] Fig.5-12 [iPhone]**

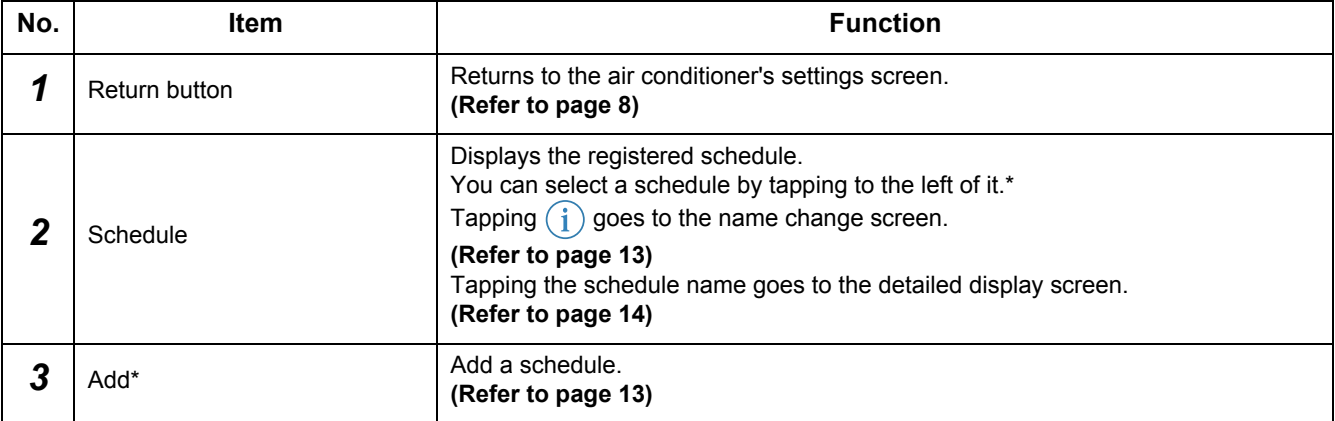

\* : Only an administrator can do this.

#### <span id="page-12-1"></span><span id="page-12-0"></span>**[3-1] Schedule name settings screen**

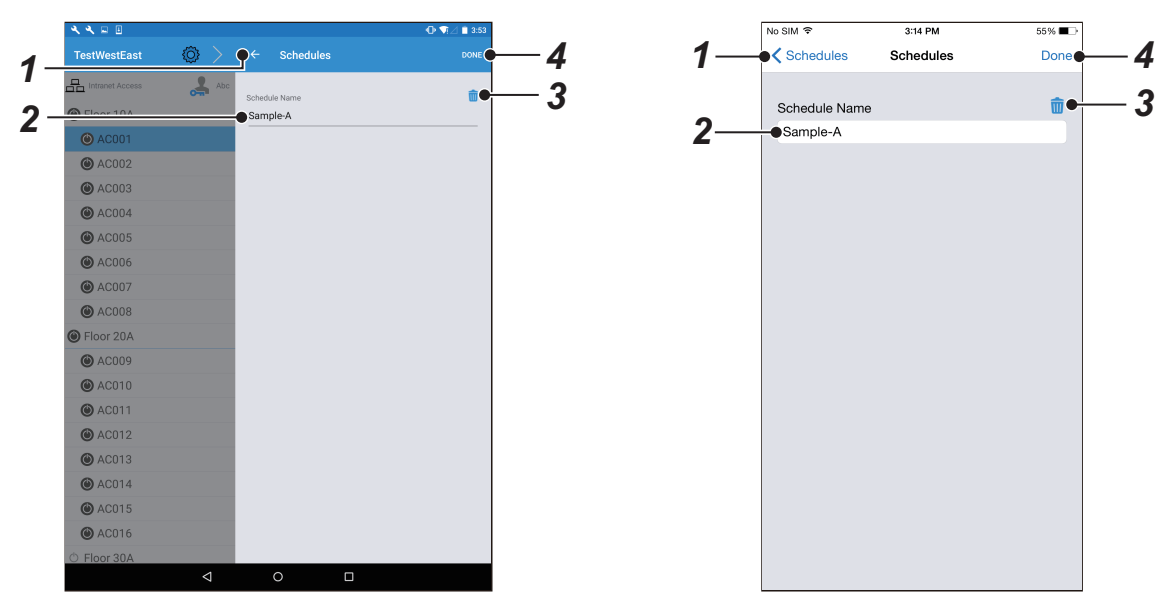

**Fig.5-13 [Android tablet] Fig.5-14 [iPhone]**

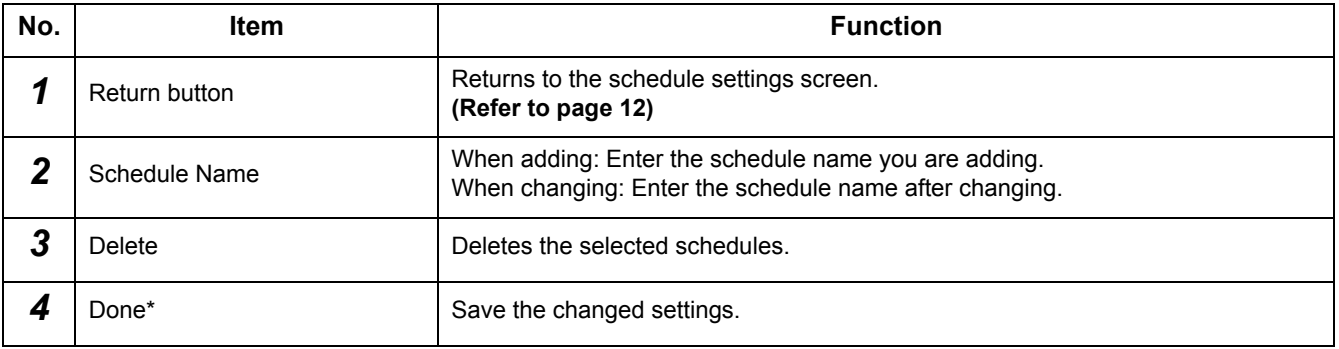

\* : Even if you have changed some settings, the settings are not saved unless you tap [Done].

#### **NOTE**

Only an administrator can set this function.

#### <span id="page-13-1"></span>**[3-2] Schedules' detailed display screen**

<span id="page-13-0"></span>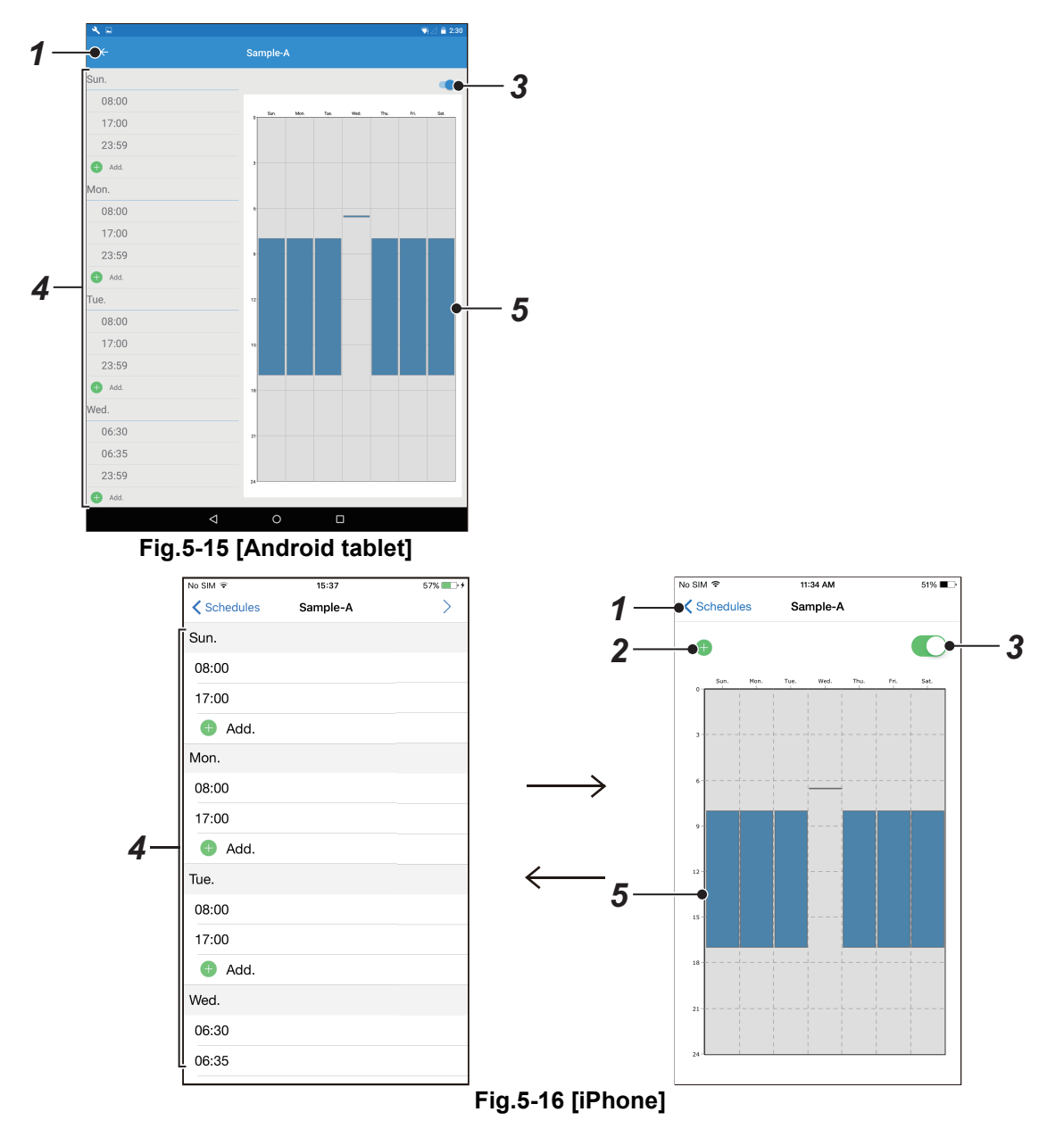

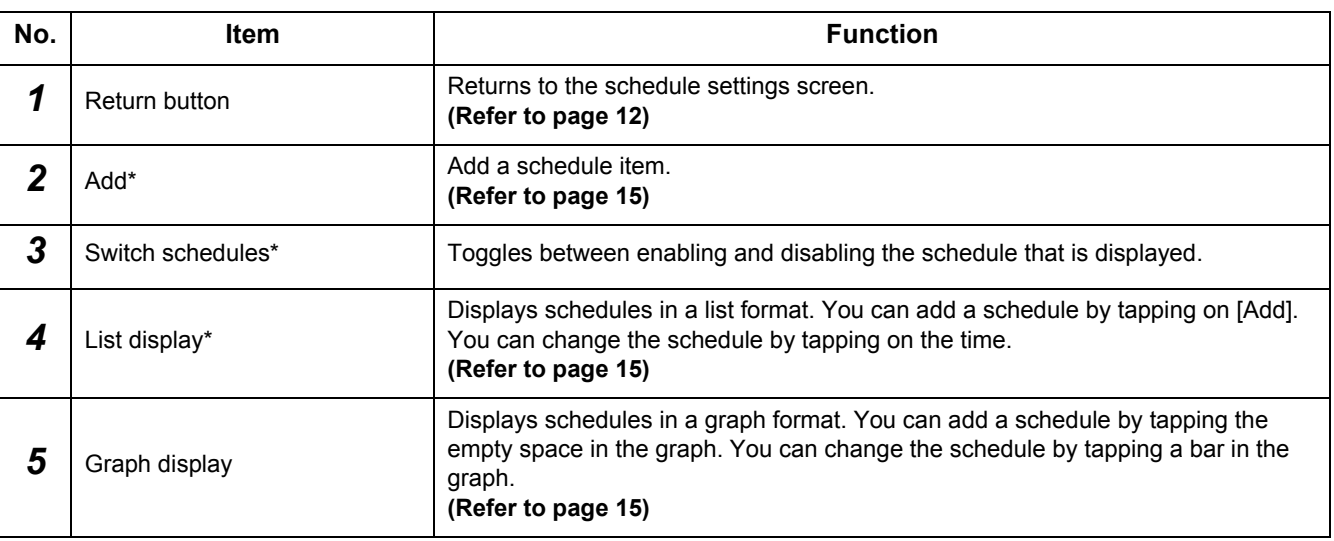

\* : Only an administrator can do this.

#### <span id="page-14-0"></span>▼ Schedule item setting screen

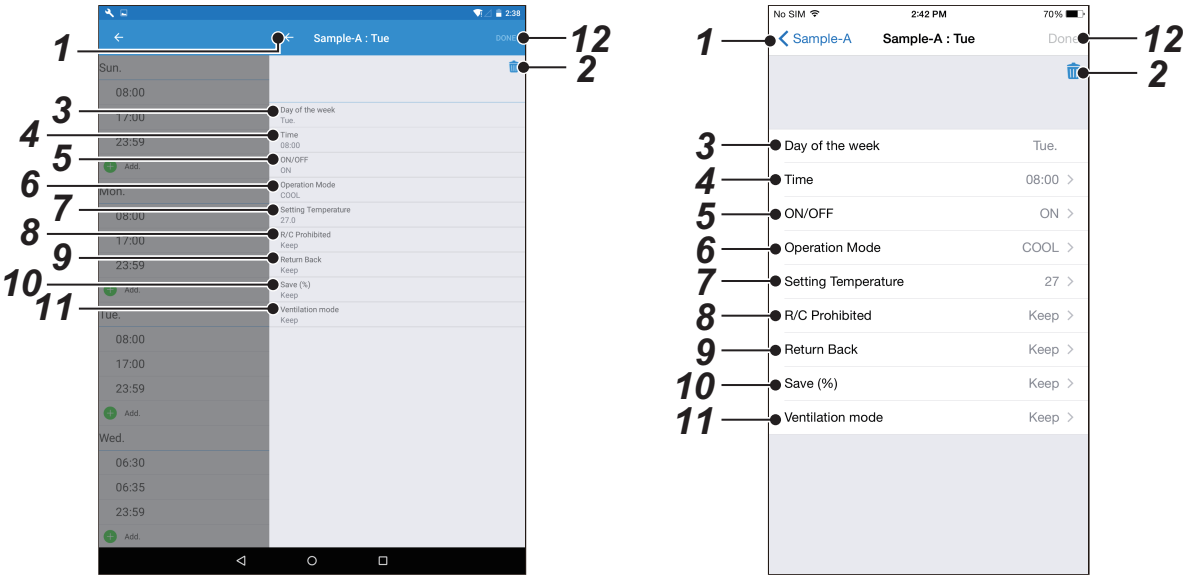

**Fig.5-17 [Android tablet] Fig.5-18 [iPhone]**

| No.            | <b>Item</b>                       | <b>Function</b>                                                                         |
|----------------|-----------------------------------|-----------------------------------------------------------------------------------------|
| 1              | Return button                     | Return to the schedules' detailed display screen.<br>(Refer to page 14)                 |
| $\overline{2}$ | Delete                            | Deletes the selected schedule item.                                                     |
| 3              | Day of the week                   | Set the day of the week.                                                                |
| 4              | Time                              | Set the time.                                                                           |
| 5              | ON/OFF                            | Set whether the air conditioner will turn on or off at the set time or day of the week. |
| 6              | Operation Mode <sup>*1</sup>      | Set the operation mode.                                                                 |
| $\overline{7}$ | Setting Temperature <sup>*1</sup> | Set the set temperature.                                                                |
| 8              | R/C Prohibited                    | Prohibit remote control operations.                                                     |
| 9              | <b>Return Back</b>                | Set the return back setting.                                                            |
| 10             | Save $(\%)^{*1}$                  | Set the save operations.                                                                |
| 11             | Ventilation mode <sup>*1</sup>    | Set the ventilation mode.                                                               |
| 12             | Done <sup>*2</sup>                | Save the changed settings.                                                              |

\*1: In models that do not support these functions, they cannot be set.

\*2: Even if you have changed some settings, the settings are not saved unless you tap [Done].

#### **NOTE**

Only an administrator can set this function.

## <span id="page-15-1"></span><span id="page-15-0"></span>**5-4. Device settings screen**

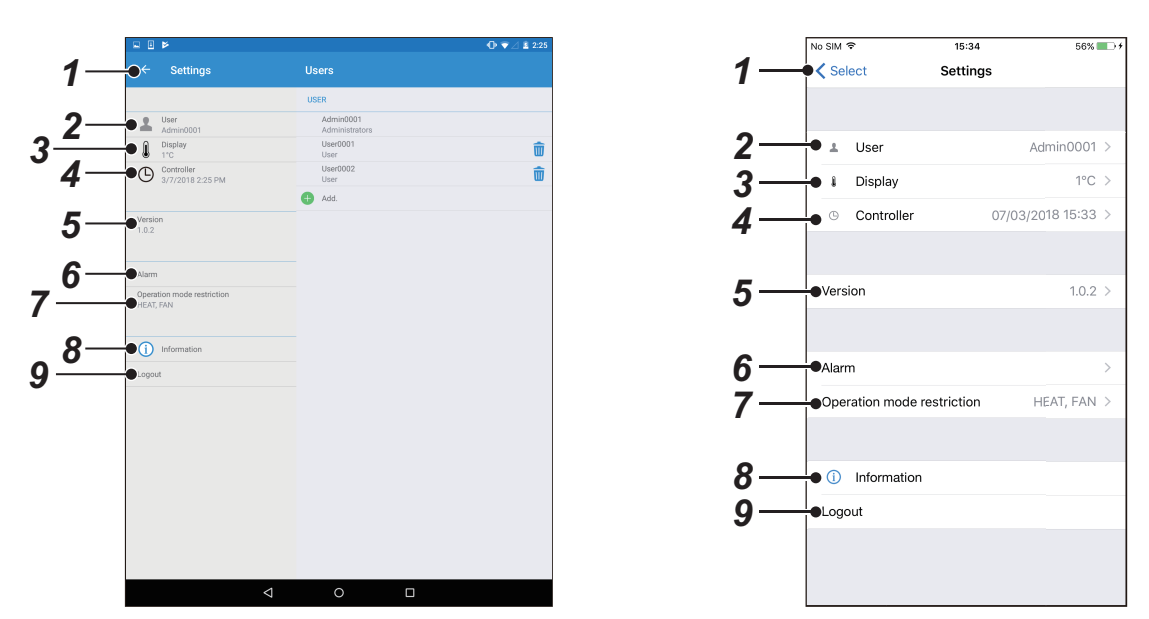

**Fig.5-19 [Android tablet] Fig.5-20 [iPhone]**

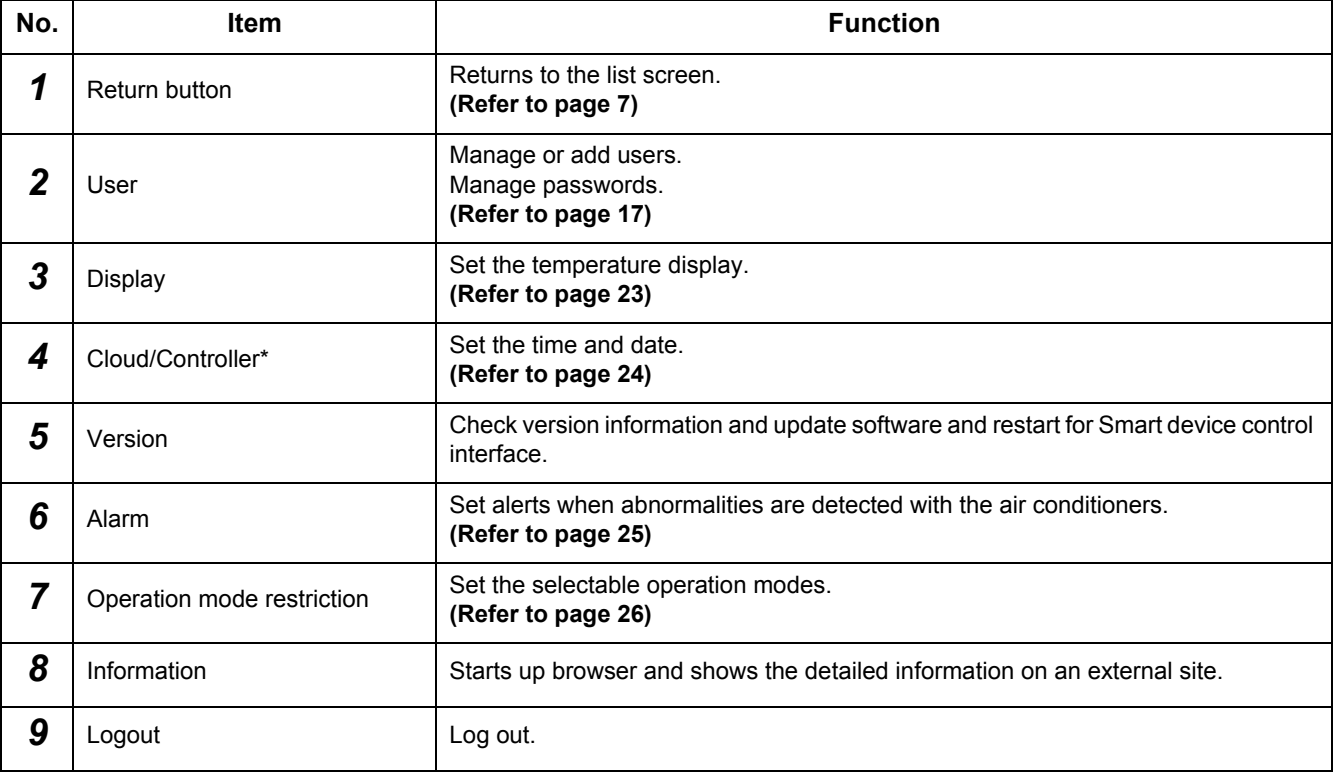

\* : "Cloud" appears on the screen when connected to the internet, and the "Controller" appears on the screen when connected to the intranet.

#### **NOTE**

If you are using an Internet connection, the time may be corrected by the auto-correction function.

### <span id="page-16-1"></span><span id="page-16-0"></span>**[1] Users settings screen**

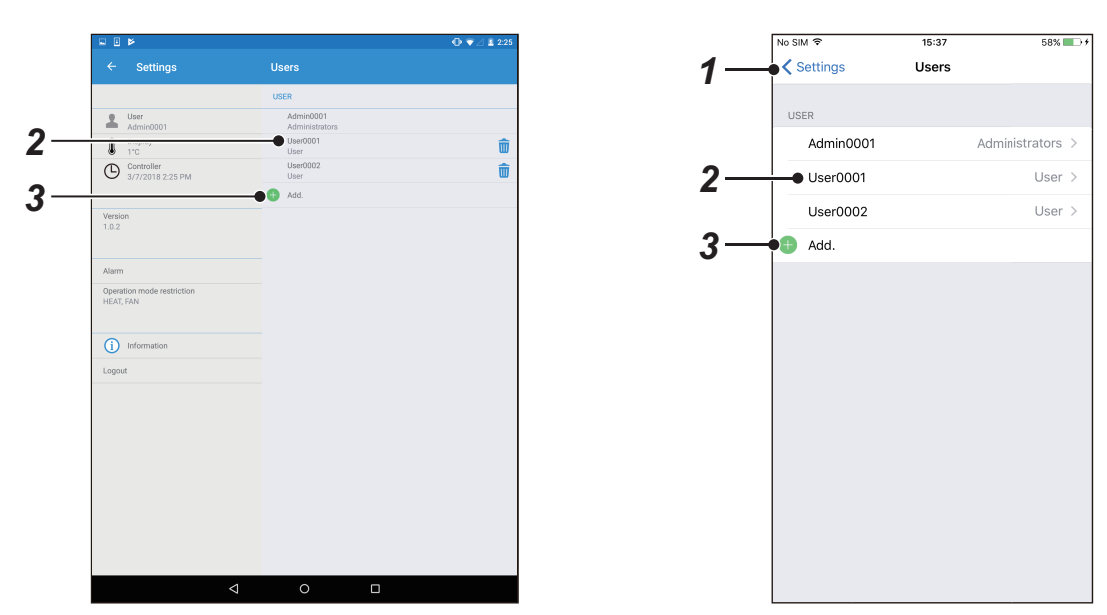

**Fig.5-21 [Android tablet] Fig.5-22 [iPhone]**

| No. | Item          | <b>Function</b>                                                                                                    |
|-----|---------------|----------------------------------------------------------------------------------------------------|
|     | Return button | Returns to the device settings screen.<br>(Refer to page 16)                                                        |
|     | Jser          | Displays the registered users.<br>Tapping this goes to the detailed screen for user settings.<br>(Refer to page 18) |
| n   | Add*          | Add a user.<br>(Refer to page 18)                                                                                   |

\* : Only an administrator can do this.

#### <span id="page-17-1"></span><span id="page-17-0"></span>**[1-1] Detailed screen for users settings**

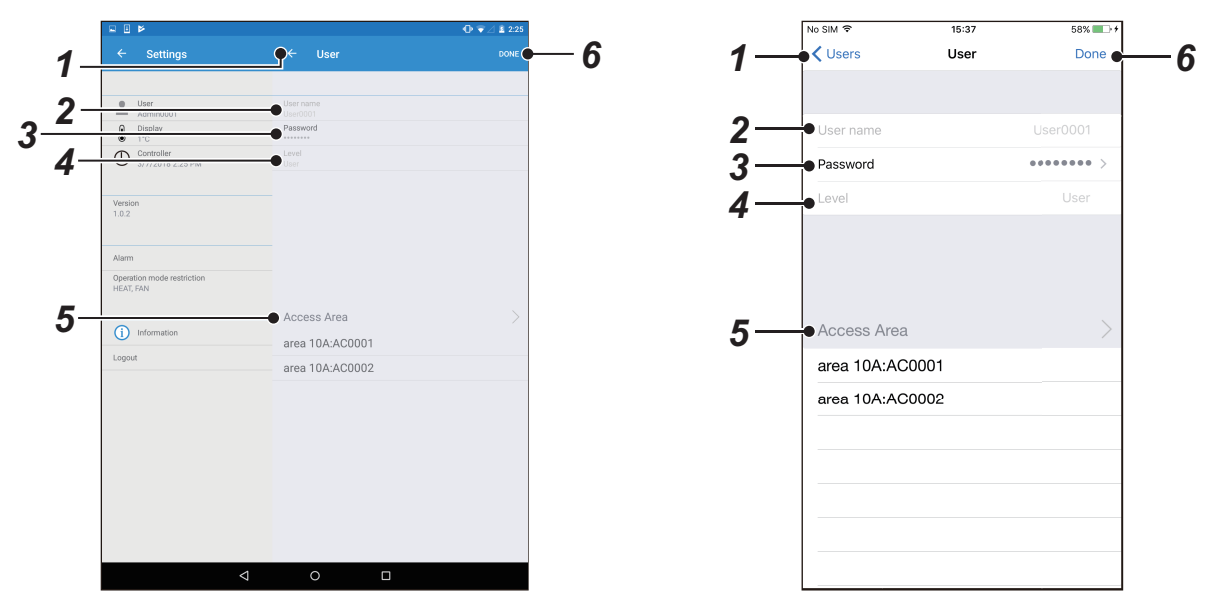

**Fig.5-23 [Android tablet] Fig.5-24 [iPhone]**

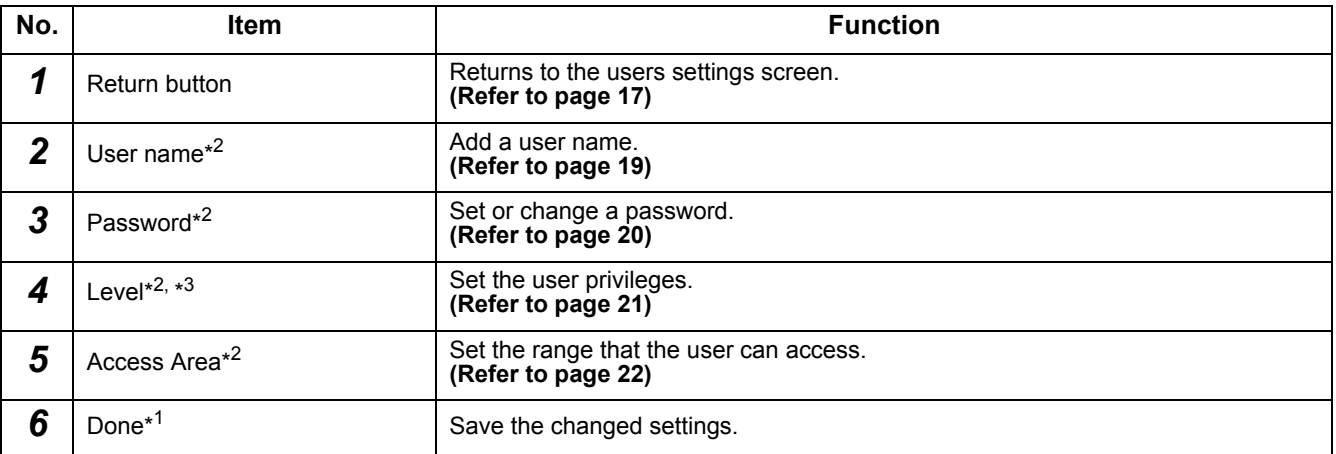

\*1: Even if you have changed some settings, the settings are not saved unless you tap [Done].

\*2: Only an administrator can do this.

\*3: The differences between the user levels (Administrator/User) are as follows.

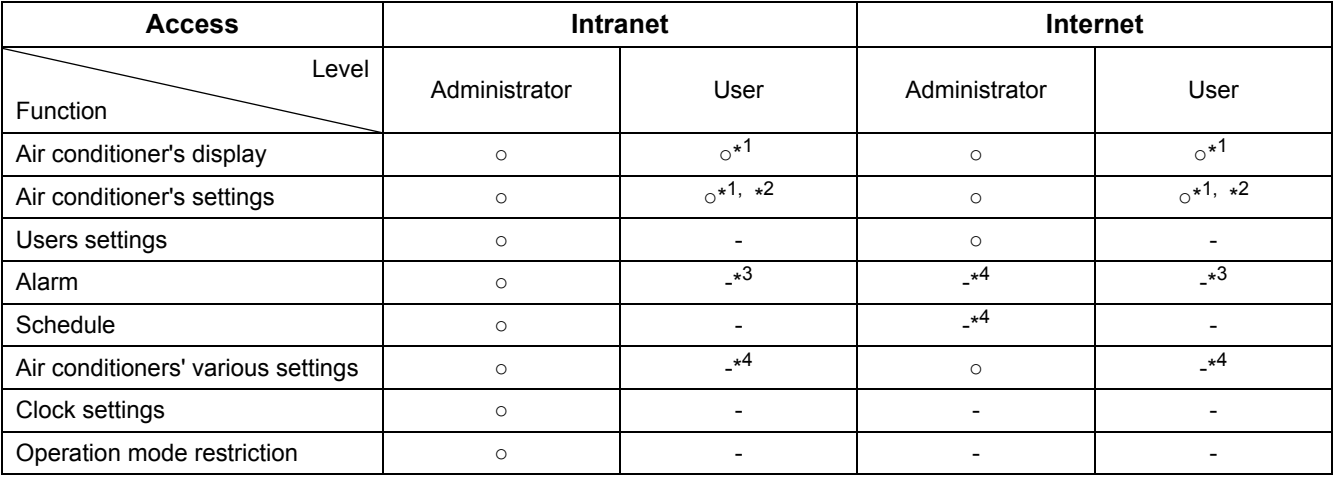

\*1: Only the air conditioners in the "Access Area" can be displayed.

\*2: If the locking setting is enabled, you cannot do any settings.

\*3: The alarm settings for "Access Area" can only be displayed.

\*4: The settings can only be displayed.

#### <span id="page-18-0"></span>▼ User name settings screen

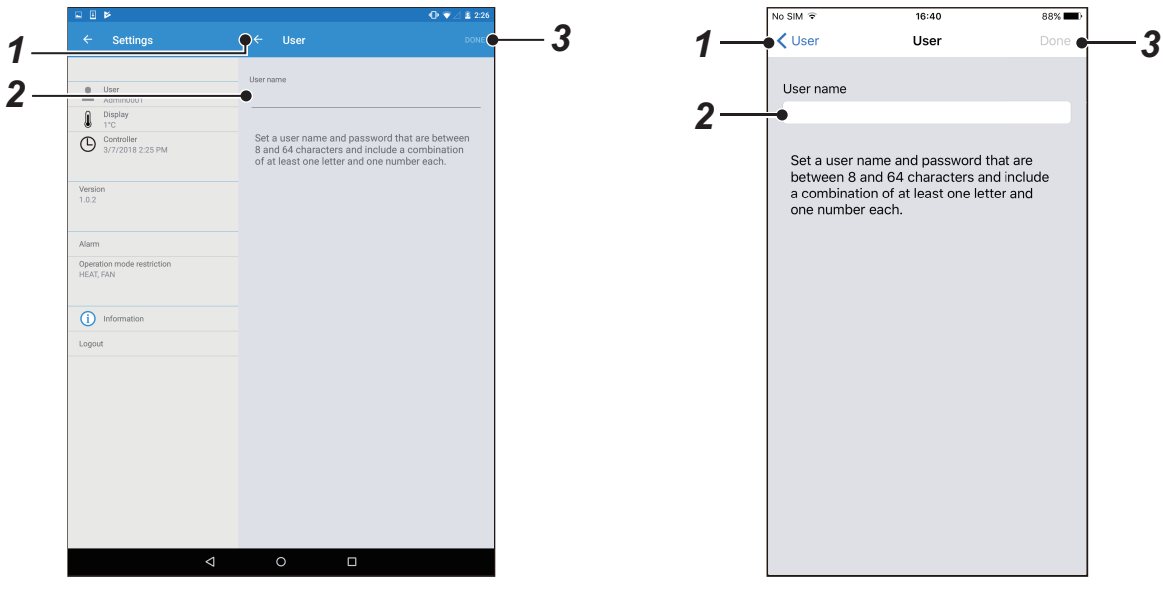

**Fig.5-25 [Android tablet] Fig.5-26 [iPhone]**

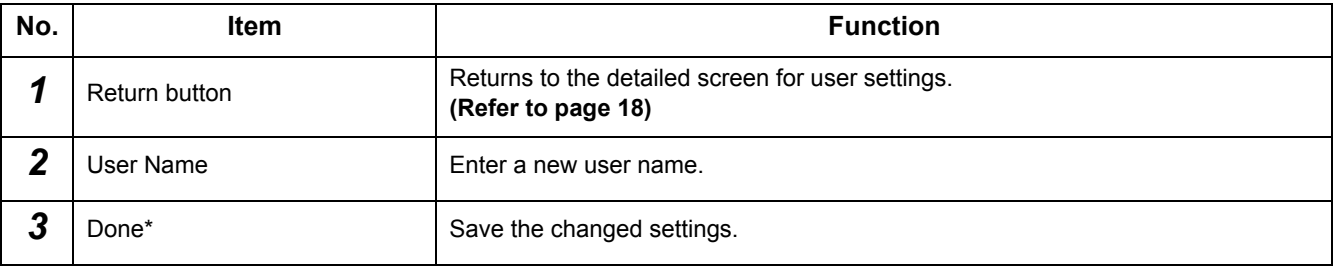

\* : Even if you have changed some settings, the settings are not saved unless you tap [Done].

- Only an administrator can set this function.
- Set a user name and password that are between 8 and 64 characters and include a combination of at least one letter and one number each.

#### <span id="page-19-0"></span>▼ Password settings screen

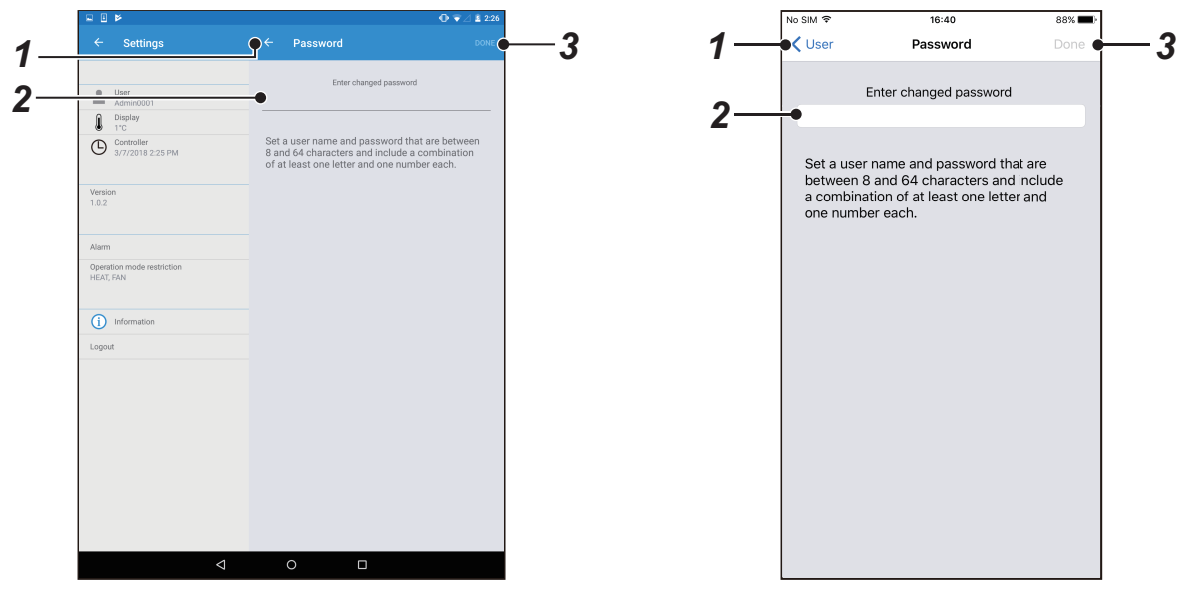

**Fig.5-27 [Android tablet] Fig.5-28 [iPhone]**

| No. | Item               | <b>Function</b>                                                                                                    |
|-----|--------------------|----------------------------------------------------------------------------------------------------|
|     | Return button      | Returns to the detailed screen for user settings.<br>(Refer to page 18)                                                                                           |
|     | Password           | Enter your password.*2<br>• Changing a password: After entering your old password, enter your new<br>password.<br>• Registering a password: Enter a new password. |
|     | Done <sup>*1</sup> | Save the changed settings.                                                                                                    |

\*1: Even if you have changed some settings, the settings are not saved unless you tap [Done].

\*2: Enter the new password two times. Follow the screen display to enter the password.

- Only an administrator can set this function.
- Set a user name and password that are between 8 and 64 characters and include a combination of at least one letter and one number each.

#### <span id="page-20-0"></span>▼ Level settings screen

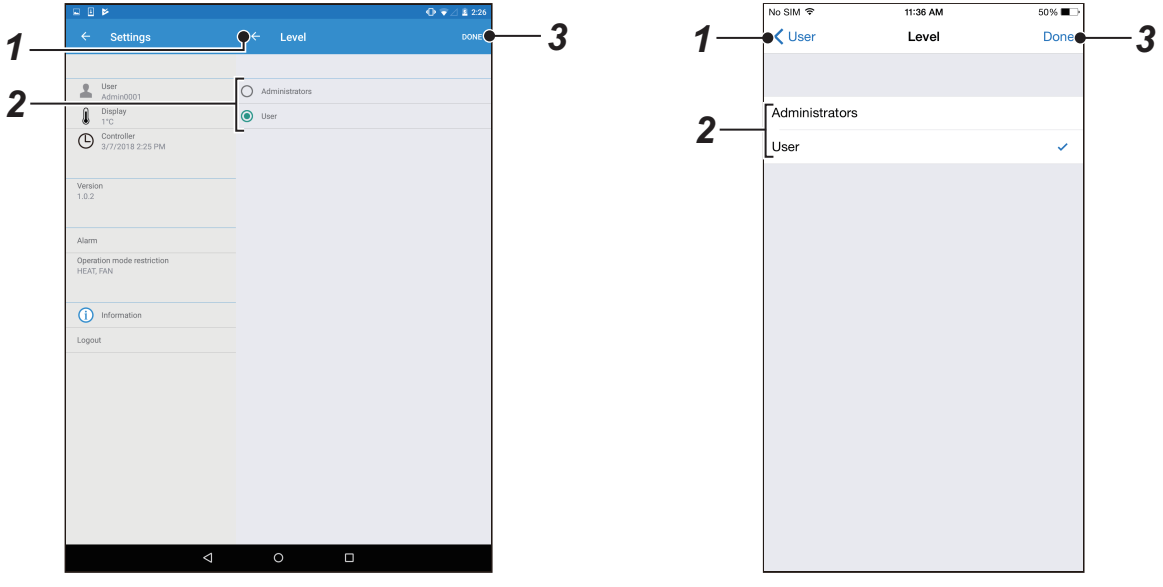

**Fig.5-29 [Android tablet] Fig.5-30 [iPhone]**

| No. | <b>Item</b>   | <b>Function</b>                                                                          |
|-----|---------------|------------------------------------------------------------------------------------------|
|     | Return button | Returns to the detailed screen for user settings.<br>(Refer to page 18)                  |
|     | Level         | Set permissions.<br>• User: Limit functions.<br>• Administrators: Can use all functions. |
| n   | Done*         | Save the changed settings.                                                               |

\* : Even if you have changed some settings, the settings are not saved unless you tap [Done].

- Only an administrator can set this function.
- Privileges that have already been set cannot be changed. To change these, temporarily delete the user, and then redo the settings.

#### <span id="page-21-0"></span>▼ Access area settings screen

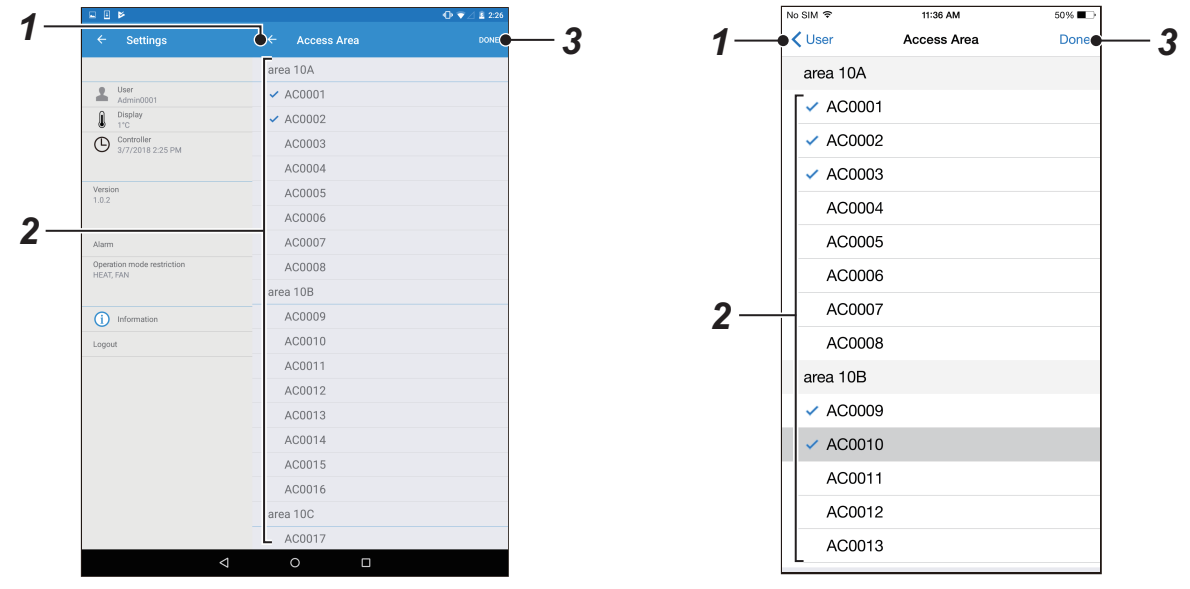

**Fig.5-31 [Android tablet] Fig.5-32 [iPhone]**

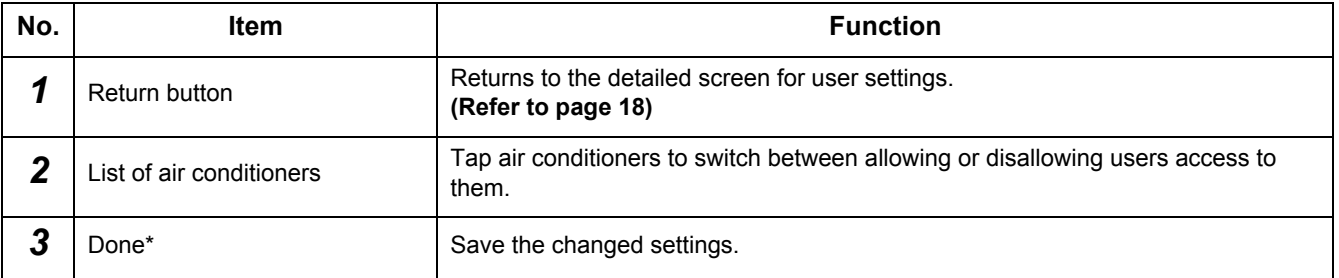

\* : Even if you have changed some settings, the settings are not saved unless you tap [Done].

#### **NOTE**

Only an administrator can set this function.

### <span id="page-22-1"></span><span id="page-22-0"></span>**[2] Temperature settings screen**

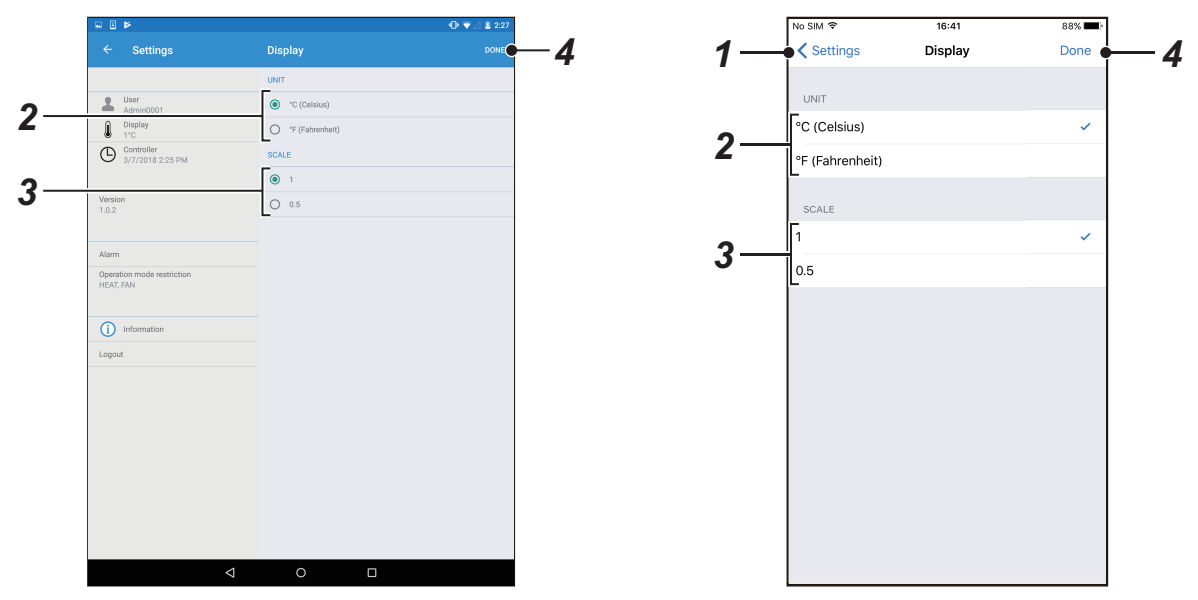

**Fig.5-33 [Android tablet] Fig.5-34 [iPhone]**

| No. | <b>Item</b>   | <b>Function</b>                                                                                 |
|-----|---------------|-------------------------------------------------------------------------------------------------|
|     | Return button | Returns to the device settings screen.<br>(Refer to page 16)                                    |
| ŋ   | <b>UNIT</b>   | Select the temperature unit from either °C (Celsius) or °F (Fahrenheit).                        |
|     | <b>SCALE</b>  | Select the temperature settings from either per degree or per half degree °C<br>(Celsius only). |
|     | Done*         | Save the changed settings.                                                                      |

\* : Even if you have changed some settings, the settings are not saved unless you tap [Done].

#### <span id="page-23-1"></span><span id="page-23-0"></span>**[3] Clock settings screen**

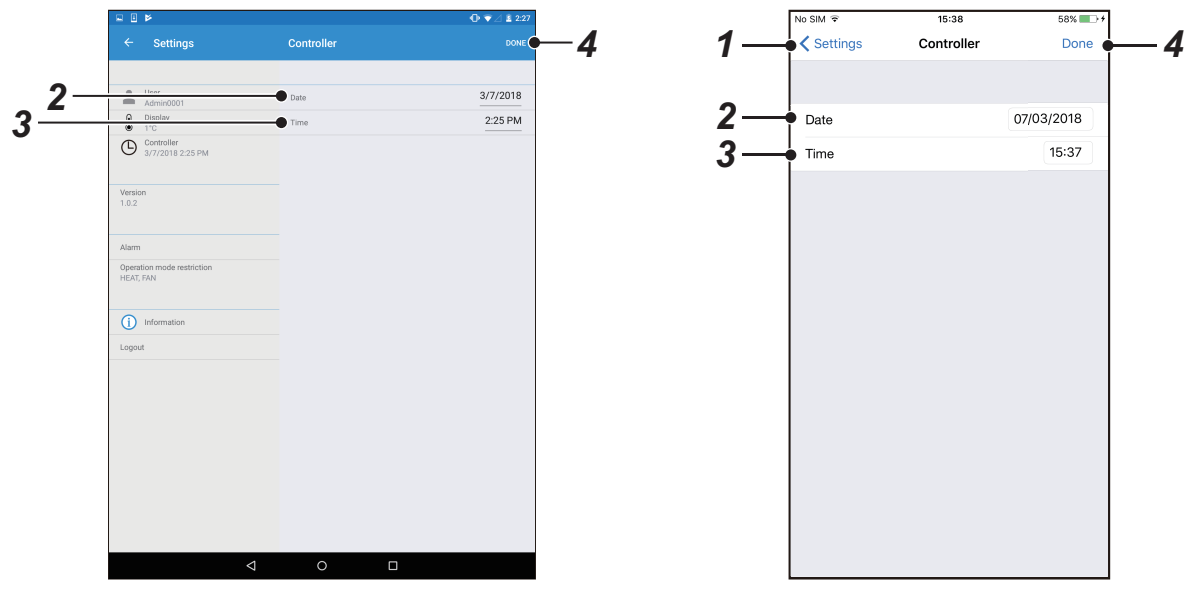

**Fig.5-35 [Android tablet] Fig.5-36 [iPhone]**

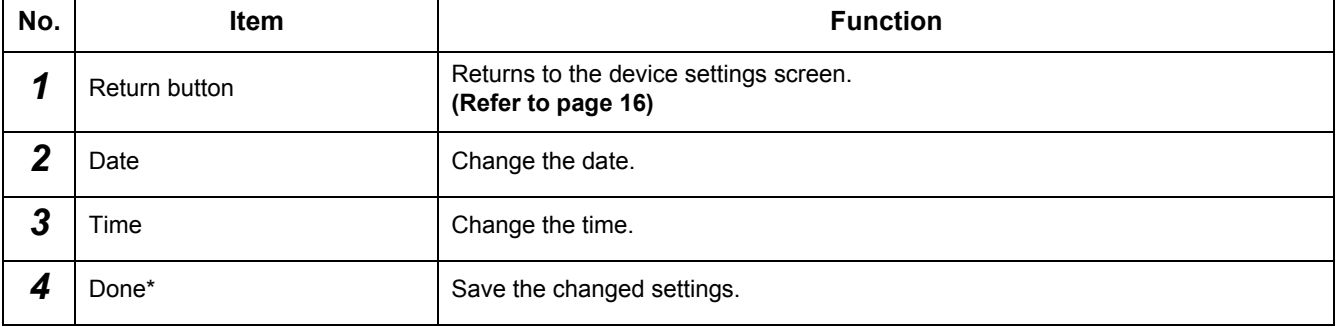

\* : Even if you have changed some settings, the settings are not saved unless you tap [Done].

#### **NOTE**

Only an administrator can set this function.

### <span id="page-24-1"></span><span id="page-24-0"></span>**[4] Alarm screen**

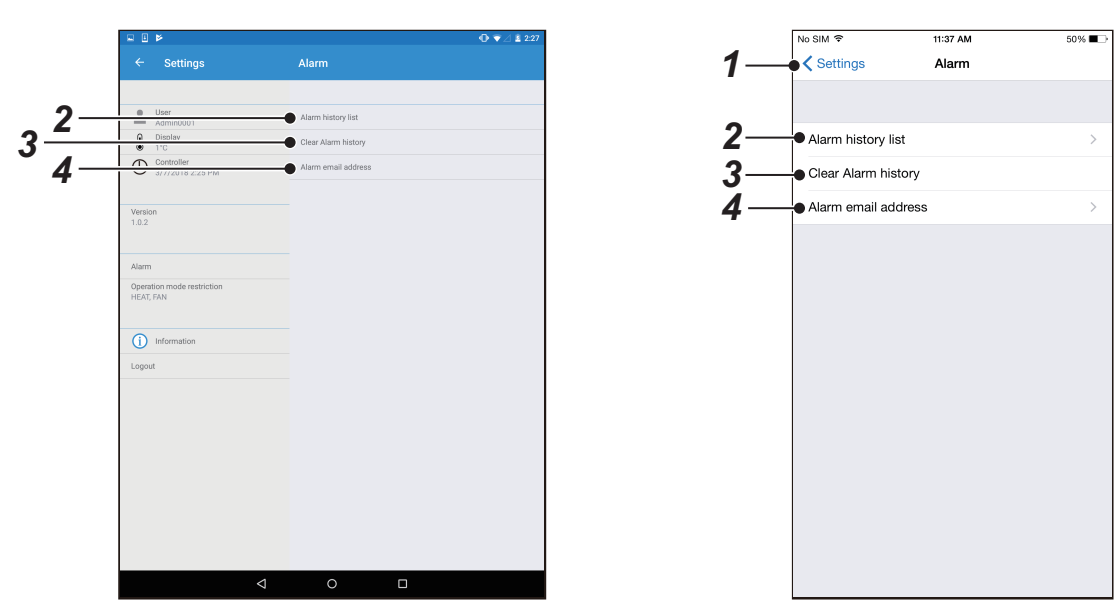

**Fig.5-37 [Android tablet] Fig.5-38 [iPhone]**

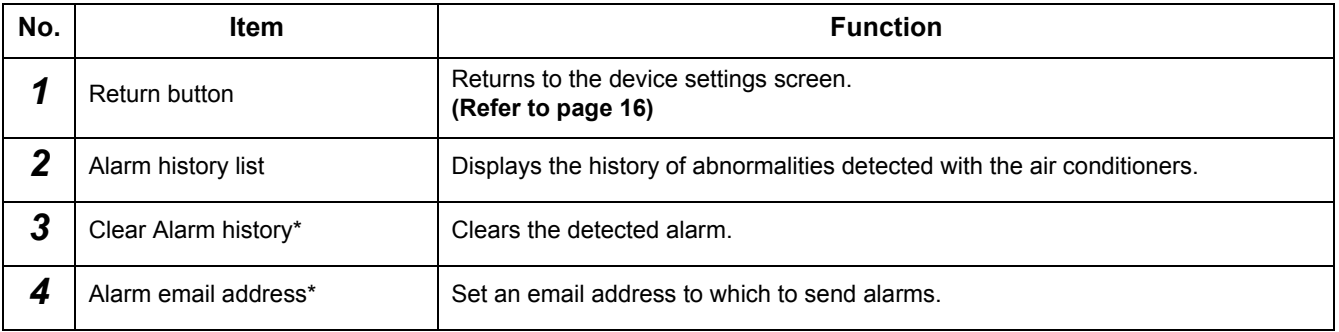

\* : Only an administrator can do this.

#### <span id="page-25-1"></span><span id="page-25-0"></span>**[5] Operation mode restriction screen**

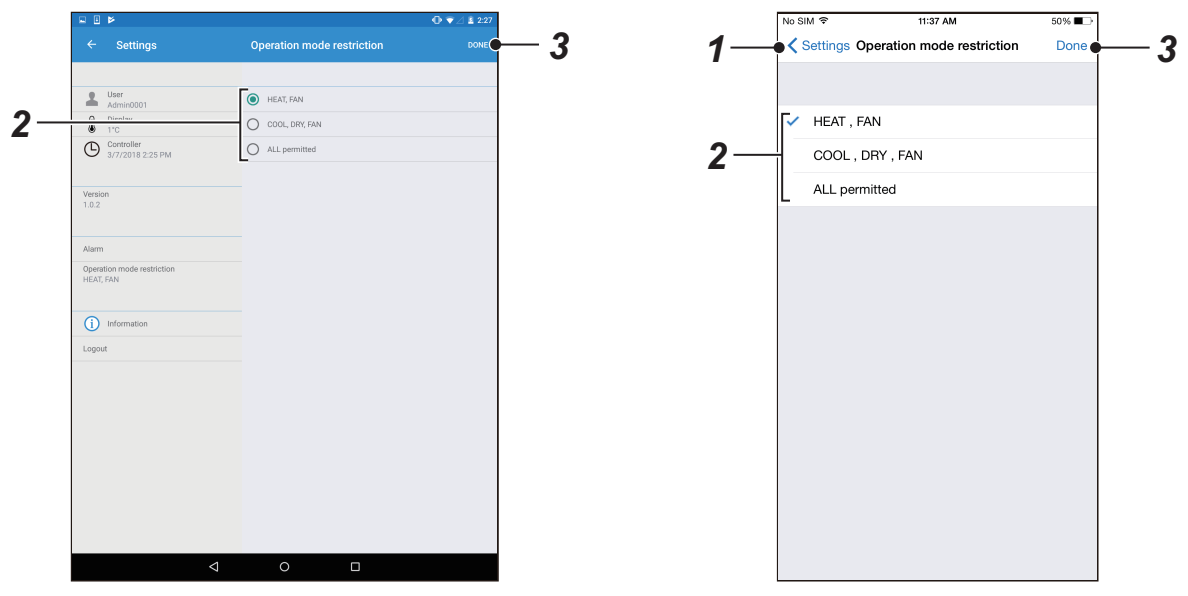

**Fig.5-39 [Android tablet] Fig.5-40 [iPhone]**

| No. | Item                       | <b>Function</b>                                              |
|-----|----------------------------|--------------------------------------------------------------|
|     | Return button              | Returns to the device settings screen.<br>(Refer to page 16) |
| ◠   | Operation mode restriction | Set the selectable operation modes.                          |
| n   | Done*                      | Save the changed settings.                                   |

\* : Even if you have changed some settings, the settings are not saved unless you tap [Done].

- Set which operation mode to give priority if the switch commands for "HEAT", "COOL", and "DRY" are mixed in the cooling/ heating switch type's outdoor unit.
- Only an administrator can set this function.
- Heating (HEAT, FAN) cannot be selected when the air conditioner is a cooling model.

## <span id="page-26-0"></span>**5-5. Icon display**

This section displays the meanings of the icons that appear on the screen. (1) Operation modes

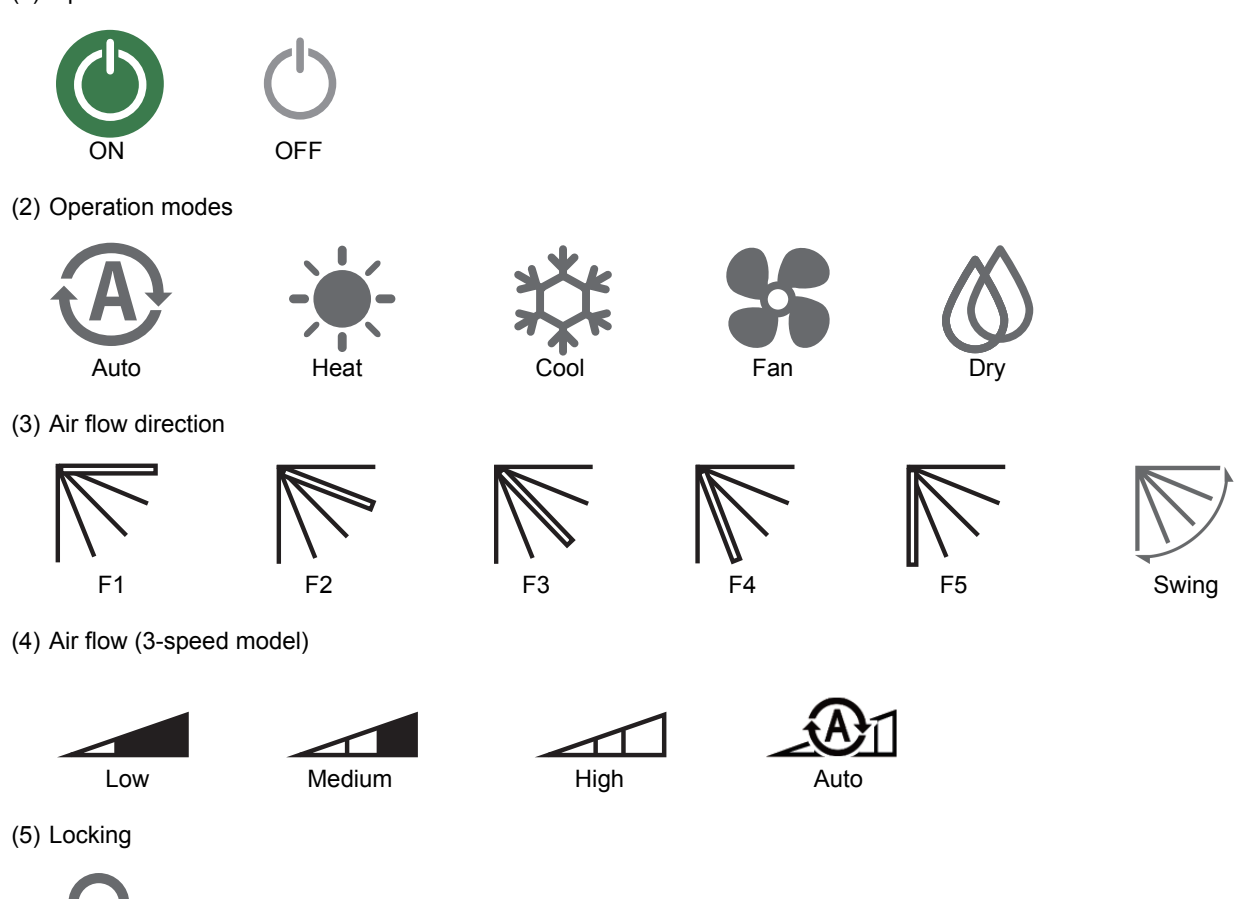

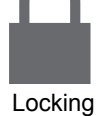

(6) Warning occurrence

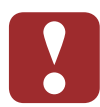

(7) Lit filter sign

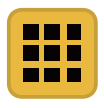

(8) Soft cooling

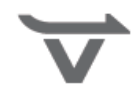

## <span id="page-27-0"></span>*6* **Enduser License Agreement**

This Application for BMS-IWF0320E/BMS-IWF0320IN (Hereinafter called as "Application") is provided and licensed by Toshiba Carrier Co., Ltd. (Hereinafter called as "Toshiba Carrier") and the Application includes the computer programs, documents such as the manual, the information and data within this Application and update or upgrade version thereof, which are distributed along with this End User License Agreement. PLEASE READ THE TERMS AND CONDITIONS OF THIS ENDUSER LICENSE AGREEMENT (HEREINAFTER CALLED AS THE "AGREEMENT") CAREFULLY BEFORE USING THIS Application AND IF YOU (HEREINAFTER CALLED AS "USER") AGREE PLEASE SELECT "AGREE". IF USER DO NOT AGREE TO THESE TERMS AND CONDITIONS, PLEASE SELECT "DISAGREE" AND DO NOT DOWNLOAD, INSTALL OR USE THE APPLICATION. BY DOWNLOADING, INSTALLING, OR USING THE WHOLE OR A PART OF THIS APPLICATION, YOU ARE DEEMED TO HAVE AGREED ALL THE TERMS AND CONDITIONS OF THIS AGREEMENT.

#### **1. Intellectual Property Rights**

The Application is the proprietary property of Toshiba Carrier and Toshiba Carrier owns all intellectual property rights including copyrights in the Application except for the portion which the third parties own the rights. The Application is protected under applicable laws and international conventions regarding the copyright. User shall pay serious attention to the intellectual property rights of the Application.

#### **2. License of Use**

- (1) User may install the Application into the compatible device and use the Application only for the purpose of doing operations of the compatible Air-conditioner control product of Toshiba Carrier (hereinafter called as "Purpose"). This Application is for Europe and Asia. In addition, User may use the information and data which is obtained by the use of this Software (hereinafter called as "Data") only for the Purpose. Except for the foregoing case, User shall not install and use the Application. Further, the Application installed by User shall be immediately uninstalled or deleted when there is no more need.
- (2) User shall be prepared for the compatible device at its own cost and responsibility and be responsible for any internet provider fees, telecommunications fees, connection fees, or other fees required for download, install and use this Application.
- (3) This Application includes the open source software which is provided under the license terms and conditions of Apache license Version 2.0 and MIT License. User can see the license terms and conditions of such open source software in the OSS License.

#### **3. Device Data**

The Application uses and collects device data (MAC address that the user set as the device name) of compatible device of User and the device data is used only for detection from other device and these data will be recorded in the server and User consents to such use and collection of the device data.

#### **4. Prohibited Matters**

- (1) User shall not reverse engineer, decompile, disassemble, or modify this Application.
- (2) User shall not provide the Application for the use by plural people through internal networks or the Internet.
- (3) User shall not distribute, transfer, rent, lease, or sell to anyone the Application or the right to use the Application, nor shall it grant to anyone a sublicense for the use of the Application.
- (4) User shall not use the Application for a criminal act or an act that is, or is likely, in violation of laws and ordinances.
- (5) User shall not use the Application for any act that infringes, or likely to infringe, property rights including the intellectual property rights, privacy, or other rights or interests of any third party including Toshiba Carrier.
- [(6)User represents and warrants that (i) User is not located in a country that is subject to a U.S. Government embargo, or that has been designated by the U.S. Government as a "terrorist supporting" country; and (ii) User is not listed on any U.S. Government list of prohibited or restricted parties.]

#### **5. No Warranty and Disclaimer**

- (1) TO THE EXTENT PERMITTED BY APPLICABLE LAW, THIS APPLICATION IS PROVIDED "AS IS" WITHOUT ANY WARRANTY OF ANY KIND, EITHER EXPRESS OR IMPLIED, INCLUDING, BUT NOT LIMITED TO, THE IMPLIED WARRANTY OF MERCHANTABILITY AND THE FITNESS FOR A PARTICULAR PURPOSE. TOSHIBA CARRIER HEREBY DISCLAIMS WITH REGARD TO THE APPLICATION ANY WARRANTIES RELATING TO QUALITY, PERFORMANCE, INFORMATION PROVIDED BY OR DISPLAYED IN THE APPLICATION AND NONINFRINGEMENT OF THE THIRD PARTY RIGHTS OF THE APPLICATION.
- (2) User expressly acknowledge and agree that use of the application is at sole risk of user and, to the extent not prohibited by applicable law, in no event shall Toshiba Carrier be responsible for any damages, losses, expenses or costs, if any, incurred by User in connection with or as a result of the use of this Application, including but not limited to:
	- (i) any damage, losses, expenses or costs arising out of or related to the use or inability to use the Application, incorrect operation of this Application by User, wrongful use of this Application and any trouble of the Application, compatible device or the compatible Air-conditioner control product of Toshiba Carrier;
- (ii) any conflicts between User and any third party(ies) including customer of User caused by or in connection with this Application.
- (iii) the loss, divulgation and any other incident of the information and data within this Application, compatible device.
- (iv) any damage, losses, expenses or costs arising out of or related to the change, modification or improvement to the Application, discontinuation or termination of the Application provided in the Article 8 of this Agreement.

#### **6. Discontinuation of Use**

- (1) In a case of breach of any terms and conditions of this Agreement by User, User shall immediately uninstall and delete the Application.
- (2) Toshiba Carrier reserves the right to request User to stop using the Software at any time upon notice to User.

#### **7. Changes, discontinuation and termination of the Application and the Agreement**

- (1) Toshiba Carrier may make a change, modification or improvement to the Application at any time without prior notice to User.
- (2) Toshiba Carrier may make a change, discontinue the services provided by this Application at any time without prior notice to User for the purpose of maintenance, system trouble, or other circumstances.
- (3) Toshiba Carrier may terminate the distribution and support of this Application including the update and the upgrade version thereof with prior notice to user.
- (4) Toshiba Carrier may amend the terms and conditions of this Agreement. The amended Agreement shall become effective as of the date when Toshiba Carrier notifies and if User uses the Application after such amendment of the Agreement, User shall be deemed agreed to the amended Agreement.

#### **8. Export Control Compliance**

User shall comply with the any applicable export laws and regulations including, but not limited to, the Foreign Exchange and Foreign Trade Law of China and the U.S. Export Control Law and its Administration Regulations.

#### **9. Governing Law**

(1) This Agreement shall be governed and construed by the laws of each countries (excluding its rule of choice of laws). [(2)User and Toshiba Carrier agree that the jurisdiction of all disputes arising out of or in connection with this Agreement and/or the Application shall be ------ court, in each countries.]

#### **10.Severability**

If any provisions of this Agreement shall be held to be invalid, illegal or unenforceable, the validity, legality and enforceability of the remaining provisions shall not in any way be affected or impaired.

http://www.toshiba-carrier.co.jp/global/privacy.htm

# <span id="page-29-0"></span>*7* **OSS**

#### **License Information on the software used in the Toshiba Carrier Smart device control interface BMS-IWF0320E/BMS-IWF0320IN**

The software pre-installed in the Toshiba Carrier Smart device control interface BMS-IWF0320E/BMS-IWF0320IN (hereinafter referred to as a "Product") consists of multiple, independent software components. Each software component is copyrighted by Toshiba Carrier or a third party.

The Product uses software components that are distributed as freeware under a third-party end-user license agreement or copyright notice (hereinafter referred to as a "EULA"). About the EULAs which are applicable to these software components, please refer to the exhibits of License Information (License Agreement) .

Some EULAs require that the source code of the applicable component be disclosed as the condition for distributing the software component in executable format. Please request from the web site below when you hope to obtain the source code of the software components subject to the EULA. In this regards, please contain the items below. Product name, Products type name, serial number and subject matter "Request for the source code of open source software" http:www.toshiba-carrier.co.jp/global/contact/index.htm

In addition, some of the software components which are used in the Product include the software that are made or developed originally by Toshiba Carrier. These software and accompanied documents are copyrighted by Toshiba Carrier, and protected by Copyright Act, an international treaty's articles and other governing laws. The software components which are made or developed originally by Toshiba Carrier and not subject to EULAs are not a target of source code offering.

Some of the software components distributed under EULAs are made available for use by the user on the premise that they are not copyrighted or warranted by any third party including the copyright holder or Toshiba Carrier. These software components are licensed to the user free of charge and therefore not covered by any warranty within the scope of the applicable laws. These software components are provided in "as is" condition without any warranty, whether express or implied. "Warranty" here includes, but not limited to, an implied warranty for marketability or fitness for specific purposes. All risks associated with the quality or performance of these software components are assumed by the user. Toshiba Carrier shall not be liable whatsoever for any cost of repair or correction or other incidental expense incurred in connection with a defect found in any of these software components. Unless specified under the applicable laws or in a written agreement, a party who changes or redistributes the software with consent from the copyright holders or based on the aforementioned licenses shall not be held liable whatsoever for any loss arising from the use of or inability to use such software components. The same applies even when the copyright holders or relevant third parties have been informed of the possibility of such loss. "Loss" here includes normal, special, incidental and indirect loss (including, but not limited to, the loss of data or its accuracy; loss incurred by the user or any third party; and interface incompatibility with other software). Please read each EULA for details on the use conditions and items that must be observed regarding these software components.

#### **License Information on the software used in the Toshiba Carrier Smart device control interface BMS-IWF0320E/BMS-IWF0320IN**

The software pre-installed in the Toshiba Carrier Smart device control interface BMS-IWF0320E/BMS-IWF0320IN uses software components that are distributed [as freeware] under a third-party end-user license agreement or copyright notice (hereinafter referred to as a "EULA"). The user should read the applicable EULAs below carefully before using these software components. The EULAs are exhibited in their original text (English) as exactly written by the respective parties other than Toshiba Carrier.

The end user license agreement for free software components used in the Toshiba Carrier Smart device control interface BMS-IWF0320E/BMS-IWF0320IN.

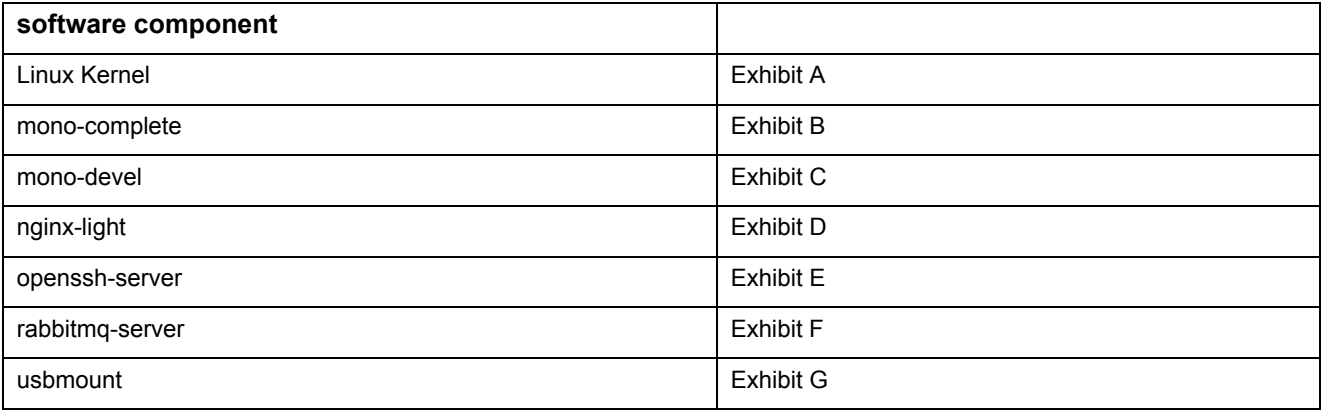

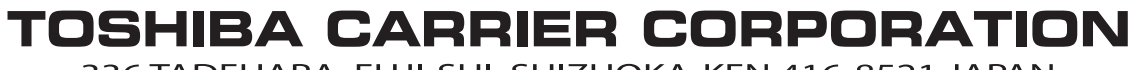

336 TADEHARA, FUJI-SHI, SHIZUOKA-KEN 416-8521 JAPAN

DEA6729001